Register your product and get support at

## www.philips.com/welcome

PFL30x7H PFL30x7T PFL30x7K PFL31x7H PFL31x7K PFL32x7H PFL33x7H PFL35x7H PFL35x7T PFL35x7K PFL38x7H PFL38x7T PFL38x7K

FR Manuel d'utilisation

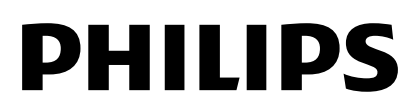

## Table des matières

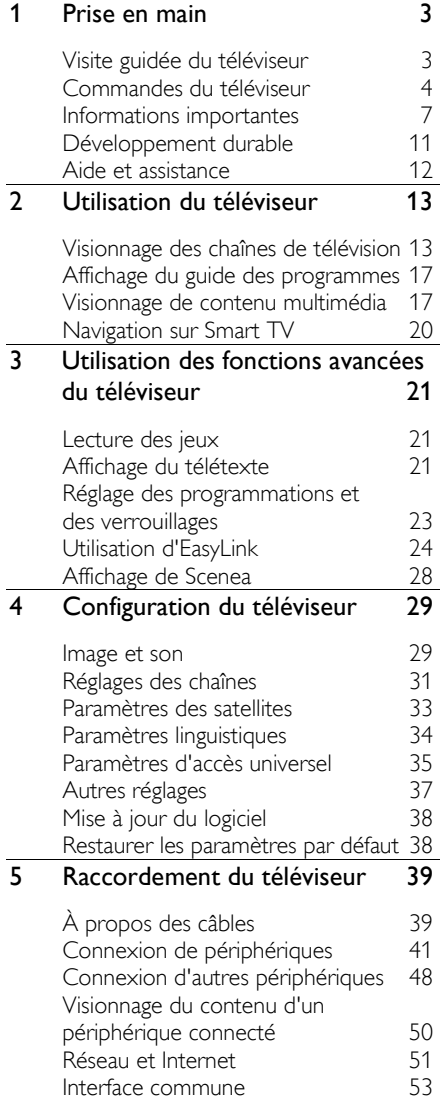

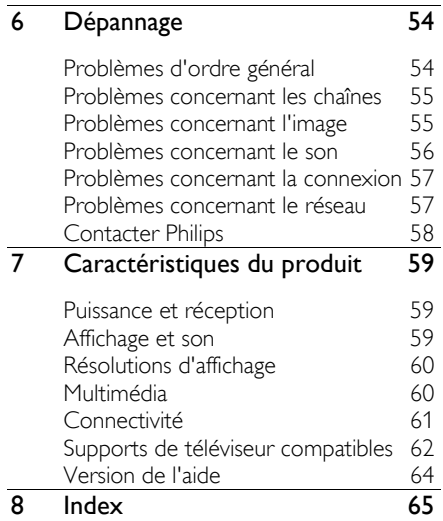

# <span id="page-2-0"></span>1 Prise en main

## <span id="page-2-1"></span>Visite guidée du téléviseur

#### Télévision haute définition

Si votre téléviseur est équipé d'un écran haute définition (HD), vous pouvez regarder du contenu vidéo HD de plusieurs façons, notamment :

- un lecteur Blu-ray, raccordé à l'aide d'un câble HDMI, lisant un disque Blu-ray
- un lecteur de DVD avec fonction de suréchantillonnage, raccordé à l'aide d'un câble HDMI, lisant un DVD
- un émetteur HD hertzien (DVB-T ou DVB-T2 MPEG4)
- un récepteur HD numérique, raccordé à l'aide d'un câble HDMI, lisant du contenu HD provenant d'un opérateur de télévision par câble ou par satellite
- une console de jeux HD, raccordée à l'aide d'un câble HDMI, lisant un jeu HD

#### Smart TV

Grâce aux applications de la suite Smart TV\*, votre téléviseur peut devenir le centre de votre vie numérique :

- Si le téléviseur est connecté à votre réseau domestique, vous pouvez partager des films, des photos et de la musique stockés sur un ordinateur ou un serveur multimédia de votre réseau domestique.\*
- Si le téléviseur est connecté à Internet, vous pouvez bénéficier de la diffusion de films, de photos, de musique et de nombreuses autres ressources à partir de YouTube Leanback\* et d'autres applications Smart TV\*.

 Ajoutez une nouvelle dimension à vos appels, et contactez vos amis et votre famille sur grand écran. Vous pouvez passer des appels vidéo à partir de votre téléviseur avec un boîtier multimédia HD Philips et une caméra pour téléviseur Philips (vendus séparément). Bénéficiez de la vidéo HD et d'un son de qualité exceptionnelle confortablement installé dans votre canapé. Passez vos premiers appels dès à présent !\*

\*isponible sur certains modèles uniquement.

#### Lecture multimédia

En connectant le téléviseur à un périphérique de stockage USB, vous pouvez profiter de vos films, de votre musique et de vos photos sur un téléviseur à écran large avec un son d'excellente qualité.

#### Guides des programmes

Vous pouvez consulter les émissions en cours et à venir à l'aide du guide électrique des programmes (EPG) « Maintenant et après » ou sur huit jours.

#### **EasyLink**

Si vous connectez le téléviseur à des périphériques HDMI-CEC (Consumer Electronic Control), comme un lecteur Blu-ray ou un système Home Cinéma, vous pouvez les piloter en même temps avec la télécommande du téléviseur. Il suffit d'activer EasyLink une fois la connexion effectuée.

#### Menus intuitifs

Grâce aux menus intuitifs du téléviseur, vous pouvez accéder facilement à la chaîne ou au fichier multimédia de votre choix, ou modifier en toute simplicité les paramètres du téléviseur selon vos besoins.

## <span id="page-3-0"></span>Commandes du téléviseur

#### Commandes arrière

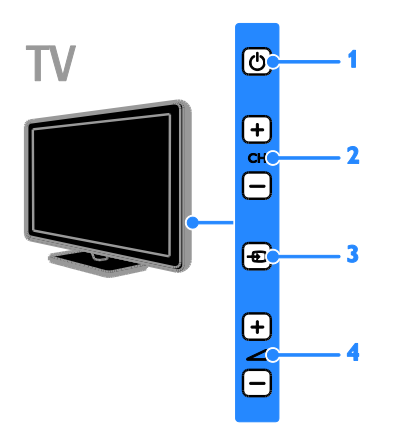

#### Modèles PFL38x7, PFL35x7, PFL33x7, 42PFL32x7, 32PFL32x7, PFL31x7 et PFL30x7 :

1.  $\phi$  (Veille) : allumer et éteindre le téléviseur.

2. CH +/- (Chaîne +/-) : passer à la chaîne suivante ou précédente.

3. **+D** (Source) : accéder à un périphérique connecté.

4.  $\blacktriangleleft$  +/- (Volume +/-) : augmenter et diminuer le volume.

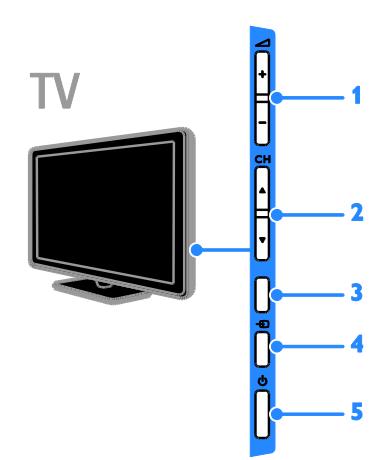

#### Modèles 26PFL32x7 et 22PFL32x7 :

1.  $\blacktriangle$  +/- (Volume +/-) : augmenter et diminuer le volume.

2. CH  $\blacktriangle$  (Chaîne  $\blacktriangle$  ) : passer à la chaîne suivante ou précédente.

3. Aucune fonction.

4.  $\bigoplus$  (Source) : accéder à un périphérique connecté.

5.  $\phi$  (Veille) : allumer et éteindre le téléviseur.

#### **Capteurs**

#### Modèles PFL32x7 et PFL38x7 - Téléviseurs 22 à 50" :

#### Modèles PFL35x7 - Téléviseurs 19 à 24" :

#### 1. Capteur de la télécommande

Pointez la télécommande vers le capteur. Veillez à ce que la ligne de visibilité entre la télécommande et le téléviseur ne soit pas obstruée par un meuble ou un autre objet.

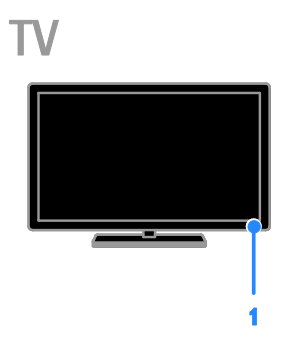

#### Modèles PFL30x7, PFL31x7, PFL33x7 et PFL35x7 - Téléviseurs 32 à 47"

#### 1. Capteur de la télécommande

Pointez la télécommande vers le capteur. Veillez à ce que la ligne de visibilité entre la télécommande et le téléviseur ne soit pas obstruée par un meuble ou un autre objet.

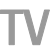

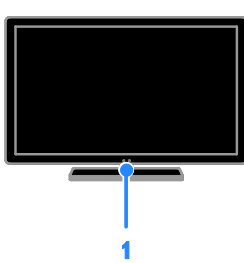

### Télécommande

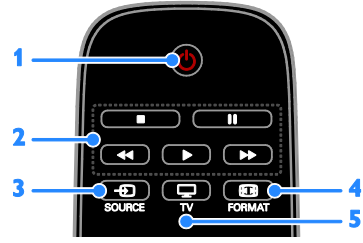

1.  $\phi$  (Veille) : allumer et mettre en veille le téléviseur.

2. Touches de lecture: contrôler la lecture des fichiers multimédias.

3. **+D SOURCE:** accéder à un périphérique connecté.

4. FORMAT: modifier le format de l'image.

5.  $\Box$  TV: changer de source pour regarder une émission télévisée.

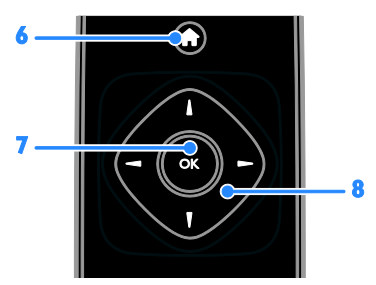

6. **A** (Accueil) : accéder au menu Accueil. 7. OK : confirmer une saisie ou une sélection.

#### 8.  $\blacktriangle \blacktriangledown \blacktriangle \blacktriangledown$  (Touches de navigation) :

naviguer entre les menus et sélectionner des options.

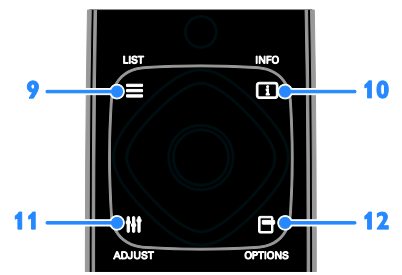

9. E LIST : accéder à la liste des chaînes de télévision.

10. **I** INFO: afficher les informations sur l'activité en cours.

11. **III ADJUST** : régler les paramètres du téléviseur.

12. **OPTIONS**: accéder aux options disponibles.

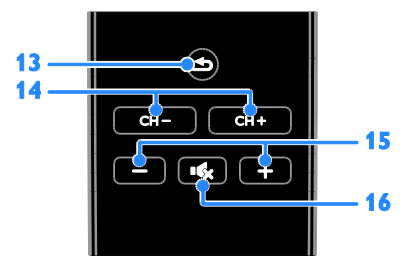

13. **→** (Retour) : retourner à la page de menu précédente et quitter une fonction du téléviseur.

14. CH - / CH + : changer de chaîne.

15. +/- (Volume) : régler le volume.

16. K (Silence) : couper et rétablir le son.

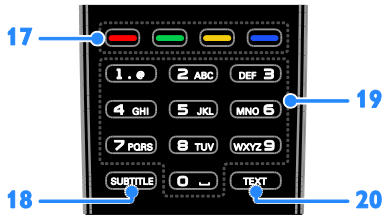

17. Touches de couleur : sélectionner des tâches et des options.

Le fonctionnement des touches dépend des services proposés par votre opérateur.

18. SUBTITLE : activer et désactiver les sous-titres.

19. 0-9 (Touches numériques) : sélectionner les chaînes de télévision et saisir du texte. 20. TEXT : activer et désactiver le télétexte.

## Commandes EasyLink

Remarque : les commandes EasyLink sont disponibles lorsque le périphérique connecté est compatible HDMI-CEC.

La technologie EasyLink permet de commander le téléviseur et les autres périphériques HDMI-CEC à l'aide d'une seule télécommande.

#### Accès aux commandes EasyLink

1. Lorsque vous regardez du contenu à partir d'un périphérique HDMI-CEC connecté, appuyez sur la touche **D** OPTIONS. 2. Sélectionnez [Voir la télécommande], puis appuyez sur OK.

3. Sélectionnez la touche de commandes EasyLink, puis appuyez sur la touche OK.

Pour plus de détails sur EasyLink, consultez la section Utilisation des fonctions avancées du téléviseur > Utilisation d'EasyLink (Page [24\)](#page-23-1).

## <span id="page-6-0"></span>Informations importantes

#### Sécurité

<span id="page-6-1"></span>Veuillez lire et vous assurer de comprendre toutes les instructions avant d'utiliser le téléviseur. Si le produit est endommagé suite au non respect de ces instructions, la garantie ne s'appliquera pas.

#### Risque d'électrocution ou d'incendie !

- N'exposez jamais le téléviseur à la pluie ou à l'eau. Ne placez jamais de récipient contenant du liquide, tel qu'un vase, près du téléviseur. En cas de renversement de liquide sur ou dans le téléviseur, débranchez immédiatement l'appareil. Contactez le Service consommateurs Philips pour faire vérifier le téléviseur avant de l'utiliser.
- Ne placez jamais le téléviseur, la télécommande ou les piles près de flammes nues ou d'une autre source de chaleur, y compris les rayons directs du soleil. Pour éviter la propagation du feu, gardez toujours les bougies et autres flammes à distance du téléviseur, de la télécommande et des piles.

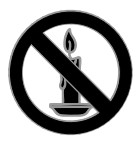

- N'insérez jamais d'objets dans les orifices de ventilation ou dans d'autres ouvertures du téléviseur.
- N'exposez jamais la télécommande ou les piles à la pluie, à l'eau ou à une chaleur excessive.
- Évitez d'exercer une pression sur les fiches d'alimentation. Vérifiez que la fiche d'alimentation est insérée à fond dans la prise secteur. Des fiches d'alimentation mal fixées peuvent provoquer la formation d'un arc ou d'un incendie.
- Lorsque vous faites pivoter le téléviseur, assurez-vous qu'aucune tension n'est exercée sur le cordon d'alimentation. Une tension du cordon d'alimentation risque de desserrer les connexions et de provoquer la formation d'un arc.
- Pour débrancher le téléviseur du secteur électrique, retirez la fiche d'alimentation de l'appareil. Lorsque vous débranchez le téléviseur, tirez toujours sur la fiche d'alimentation et non sur le cordon. Veillez à ce que la fiche d'alimentation, le cordon d'alimentation et la prise de courant soient accessibles en permanence.

#### Risque d'endommagement du téléviseur !

- Deux personnes seront nécessaires pour porter le téléviseur, qui pèse plus de 25 kilos (55 livres).
- Si vous montez le téléviseur sur pied, utilisez uniquement le socle fourni. Fixez fermement le pied au téléviseur. Placez le téléviseur sur une surface plane et solide capable de supporter à la fois le poids du téléviseur et celui du pied.
- Si vous fixez le téléviseur au mur, utilisez uniquement un support mural capable de supporter le poids du téléviseur. Fixez le support mural sur un mur capable de supporter à la fois le poids du téléviseur et celui du support. TP Vision Netherlands B.V. décline toute responsabilité en cas de montage mural incorrect ayant occasionné un accident, des blessures ou des dommages.
- Si vous devez entreposer le téléviseur, démontez le support de l'appareil. Ne couchez jamais le téléviseur avec le support installé.
- Avant de connecter le téléviseur à la prise secteur, assurez-vous que le voltage correspond à la valeur imprimée à l'arrière de l'appareil. Ne connectez jamais le téléviseur à la prise secteur si le voltage est différent.
- Certains éléments de ce produit peuvent être fabriqués à base de verre. Manipulez-le avec soin pour éviter tout dommage ou blessure.

#### Risque de blessures pour les enfants !

Suivez ces instructions pour éviter que le téléviseur se renverse et blesse les enfants :

- Ne placez jamais le téléviseur sur une surface recouverte par un tissu ou tout autre matériel pouvant être tiré.
- Assurez-vous qu'aucune partie du téléviseur ne pend en dehors de la surface.
- Ne placez jamais le téléviseur sur un grand meuble (comme une bibliothèque) sans fixer à la fois le meuble et le téléviseur au mur ou à un support adéquat.
- Avertissez vos enfants du danger de grimper sur un meuble pour atteindre le téléviseur.

#### Risque d'ingestion des piles !

 L'appareil/La télécommande peut contenir une pile bouton susceptible d'être ingérée. Conservez la pile hors de portée des enfants en toutes circonstances.

#### Risque de surchauffe !

 N'installez jamais le téléviseur dans un espace confiné. Laissez un espace d'au moins 10 cm (4") autour du téléviseur pour assurer une bonne ventilation. Assurez-vous que les orifices de ventilation du téléviseur ne sont pas obstrués par des rideaux ou d'autres objets.

#### Risque de blessures, d'incendie ou d'endommagement du cordon d'alimentation !

- Ne placez jamais le téléviseur ou d'autres objets sur le cordon d'alimentation.
- Débranchez le téléviseur de la prise secteur et de l'antenne avant un orage. Par temps d'orage, évitez de toucher le téléviseur, le cordon d'alimentation ou le câble d'antenne.

#### Risque de dommages auditifs !

 Évitez d'utiliser des écouteurs ou un casque à volume élevé ou pendant des durées prolongées.

#### Basses températures

 Si le téléviseur est exposé lors du transport à des températures inférieures à 5 °C (41 °F), déballez-le et attendez qu'il atteigne la température ambiante de la pièce avant de le brancher.

#### Entretien de l'écran

- Risque d'endommagement de l'écran du téléviseur ! Évitez de toucher, pousser, frotter et cogner l'écran avec des objets.
- Débranchez le téléviseur avant de procéder au nettoyage.
- Nettoyez le téléviseur à l'aide d'un chiffon doux et humide. N'utilisez jamais de substances telles qu'alcool, solutions chimiques ou produits d'entretien ménager sur le téléviseur.
- Pour éviter toute déformation et toute décoloration, essuyez les éventuelles traces d'eau le plus rapidement possible.
- Évitez autant que possible d'utiliser des images statiques. Les images statiques sont des images qui restent affichées à l'écran pendant une durée prolongée. Les menus à l'écran, les bandes noires, l'affichage de l'heure, etc., créent des images statiques. Si ces dernières sont inévitables, réduisez le contraste et la luminosité de l'écran pour éviter de l'endommager.

#### Verrouillage du téléviseur

La base du téléviseur présente un logement pour câble antivol Kensington. Pour sécuriser le téléviseur, procurez-vous un câble antivol Kensington (vendu séparément).

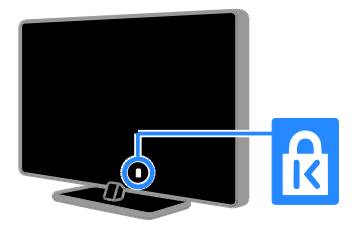

#### Avertissement

2012 © TP Vision Netherlands BV Tous droits réservés. Les spécifications mentionnées dans le présent manuel sont susceptibles d'être modifiées sans notification préalable. Les marques commerciales sont la propriété de Koninklijke Philips Electronics N.V. ou de leurs détenteurs respectifs. TP Vision Netherlands B.V. se réserve le droit de modifier ses produits à tout moment, sans obligation de modifier ses offres précédentes en conséquence.

Le contenu de ce manuel est jugé conforme à l'usage auquel ce système est destiné. Si l'appareil ou les modules et procédures correspondants sont utilisés à d'autres fins que celles spécifiées dans le présent manuel, vous devrez obtenir la confirmation de leur validité et de leur adéquation. TP Vision Netherlands B.V. garantit que le matériel ne constitue pas en lui-même une contrefaçon de brevet aux États-Unis. Aucune garantie supplémentaire n'est expresse ou tacite.

TP Vision Netherlands B.V. décline toute responsabilité quant aux éventuelles erreurs figurant dans ce document et des problèmes qui en résultent. Les erreurs signalées à Philips seront corrigées et publiées sur le site Web d'assistance Philips dès que possible.

#### Conditions de garantie

- Risque de blessures, de dommages ou d'annulation de la garantie ! Ne tentez en aucun cas de réparer le téléviseur vous-même.
- Utilisez le téléviseur et les accessoires uniquement de la manière prévue par le fabricant.

 Le message d'avertissement imprimé à l'arrière du téléviseur signale un risque d'électrocution. Ne retirez en aucun cas le capot du téléviseur. Confiez toujours l'entretien et les réparations au Service consommateurs Philips.

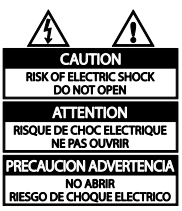

 Toute opération expressément interdite dans le présent manuel, ainsi que tout réglage ou toute procédure d'assemblage non recommandé ou non autorisé par ce manuel, entraînera l'annulation de la garantie.

#### Caractéristiques des pixels

L'écran à cristaux liquides/diodes électroluminescentes de ce téléviseur possède un grand nombre de pixels couleur. Bien que le taux de pixels effectifs soit de 99,999 % ou plus, des points noirs ou des points de lumière (rouges, verts ou bleus) peuvent apparaître de façon permanente à l'écran. Il s'agit d'une propriété structurelle de l'affichage (selon les normes industrielles standard), et non d'un dysfonctionnement.

#### Conformité CE

Ce produit est conforme aux exigences essentielles et aux autres dispositions pertinentes des directives 2006/95/CE (basse tension) et 2004/108/CE (compatibilité électromagnétique).

#### Conformité aux normes sur les champs électriques, magnétiques et électromagnétiques

TP Vision Netherlands B.V. fabrique et vend de nombreux produits de consommation qui ont, comme tous les appareils électriques, la capacité d'émettre et de recevoir des signaux électromagnétiques.

L'un des principes fondamentaux adoptés par la société Philips consiste à prendre toutes les mesures qui s'imposent en matière de sécurité et de santé, conformément aux dispositions légales en cours, pour respecter les normes sur les champs électriques, magnétiques et électromagnétiques en vigueur au moment de la fabrication de ses produits.

Philips s'est engagé à développer, produire et commercialiser des produits ne présentant aucun effet nocif sur la santé. TP Vision confirme que ses produits, s'ils sont manipulés correctement et conformément à l'usage prévu, répondent aux règles de sécurité établies sur la base des connaissances scientifiques actuelles.

Philips joue un rôle actif dans le développement des normes internationales relatives à la sécurité et aux champs électromagnétiques (EMF). Cet engagement lui permet d'anticiper les évolutions ultérieures en matière de normalisation afin de les intégrer avant l'heure dans ses produits.

#### Marques commerciales et droits d'auteur

Windows Media est une marque déposée ou une marque commerciale de Microsoft Corporation aux États-Unis et/ou dans d'autres pays.

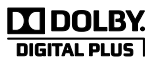

Fabriqué sous licence Dolby Laboratories. Dolby et le symbole du double D sont des marques commerciales de Dolby Laboratories.

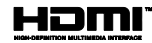

HDMI, HDMI High-Definition Multimedia Interface et le logo HDMI sont des marques commerciales ou des marques déposées de HDMI Licensing LLC aux États-Unis et dans d'autres pays.

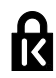

Kensington et Micro Saver sont des marques déposées d'ACCO World Corporation aux États-Unis. Ces marques sont également déposées ou font actuellement l'objet de demandes de dépôt en attente dans d'autres pays.

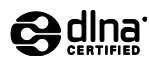

DLNA® , le logo DLNA et DLNA CERTIFIED® sont des marques commerciales, des marques de service ou des marques d'homologation de Digital Living Network Alliance.

Seuls les modèles PFL35x7 et PFL38x7 sont compatibles DLNA.

Toutes les autres marques, déposées ou non, citées dans le présent manuel appartiennent à leurs détenteurs respectifs.

## <span id="page-10-0"></span>Développement durable

#### Économies d'énergie

Ce téléviseur intègre des fonctionnalités qui contribuent à réduire sa consommation d'énergie. Pour accéder à ces fonctionnalités, appuyez sur la touche verte de la télécommande.

- Paramètres vidéo à faible consommation d'énergie : vous pouvez appliquer une combinaison de paramètres vidéo à faible consommation d'énergie. Pendant que vous regardez la télévision, appuyez sur la Bouton vert, puis sélectionnez [Écon. d'énergie].
- Désactivation de l'écran : si vous souhaitez uniquement écouter du contenu audio à partir du téléviseur, vous pouvez éteindre l'écran du téléviseur. Les autres fonctions continuent à fonctionner normalement.
- Faible consommation électrique en mode veille : le circuit d'alimentation avancé réduit au strict minimum la consommation électrique du téléviseur sans supprimer la fonction de mise en veille permanente.
- Gestion de la consommation électrique : la gestion avancée de la consommation électrique garantit une utilisation de l'énergie réduite au strict minimum.

Pour voir comment les réglages personnalisés du téléviseur affectent sa consommation d'énergie relative, appuyez sur la touche  $\biguparrow$ , puis sélectionnez [Configuration] > [Voir les démos] > [Active Control].

#### Fin de vie

Cet appareil a été conçu et fabriqué avec des matériaux et des composants de haute qualité pouvant être recyclés et réutilisés.

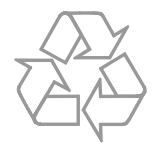

La présence du symbole de poubelle sur roues barrée sur un produit indique que ce dernier est conforme à la directive européenne 2002/96/CE. Veuillez vous renseigner sur votre système local de gestion des déchets d'équipements électriques et électroniques.

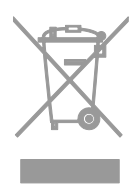

Respectez la réglementation locale et ne jetez pas vos anciens appareils avec les ordures ménagères. La mise au rebut correcte de votre ancien appareil permet de préserver l'environnement et la santé.

Cet appareil contient des piles relevant de la directive européenne 2006/66/CE, qui ne peuvent être jetées avec les ordures ménagères. Renseignez-vous sur les dispositions en vigueur dans votre région concernant la collecte séparée des piles. La mise au rebut correcte permet de préserver l'environnement et la santé.

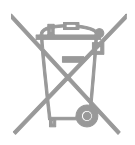

#### Étiquette énergétique européenne

L'étiquette énergétique européenne renseigne sur la classe d'efficacité énergétique du produit. Plus la classe d'efficacité énergétique du produit est verte, plus la consommation d'énergie de celui-ci est faible.

Outre la classe d'efficacité énergétique du produit, l'étiquette énergétique reprend aussi sa consommation d'énergie moyenne en fonctionnement, ainsi que sa consommation d'énergie moyenne sur 1 an. Vous pouvez également retrouver les valeurs de la consommation d'énergie du produit sur le site Web Philips pour votre pays à la page [www.philips.com/TV](http://www.philips.com/TV).

## <span id="page-11-0"></span>Aide et assistance

#### Utilisation de l'aide

Pour accéder au menu d'aide à l'écran, appuyez sur la Bouton jaune.

Pour basculer entre le menu d'aide et le menu du téléviseur, appuyez sur la **Bouton** jaune.

#### Consultation du site Web Philips

Si vous ne trouvez pas ce que vous cherchez dans le menu [Aide] à l'écran, consultez le support Philips à la page

#### [www.philips.com/support](http://www.philips.com/support).

Sur le site Web de support Philips, vous pouvez également :

- Trouver la réponse aux questions les plus fréquentes
- Télécharger une version PDF imprimable du présent manuel d'utilisation
- Nous envoyer par e-mail une question spécifique
- Discuter en ligne avec un agent du Service consommateurs Philips (disponible dans certains pays uniquement)

#### Recherche sur le forum dédié aux téléviseurs

La réponse à votre question a peut-être déjà été fournie par la communauté d'utilisateurs de téléviseurs Philips. Visitez le site [www.supportforum.philips.com](http://www.supportforum.philips.com/).

#### Contacter Philips

Vous pouvez contacter le Service consommateurs Philips de votre pays pour obtenir de l'aide. Vous trouverez le numéro de contact dans la brochure qui accompagne ce produit, ou en ligne à la page [www.philips.com/support](http://www.philips.com/support).

Avant de contacter Philips, notez le modèle et le numéro de série de votre téléviseur. Vous trouverez ces informations à l'arrière de l'appareil ou sur l'emballage.

## <span id="page-12-0"></span>2 Utilisation du téléviseur

## <span id="page-12-1"></span>Visionnage des chaînes de télévision

Mise en marche et extinction du téléviseur

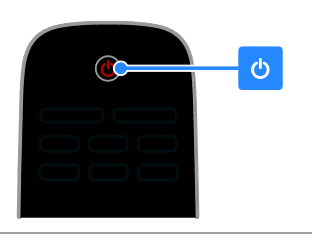

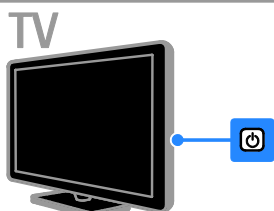

#### Mise en marche du téléviseur

- Appuyez sur la touche d'alimentation du téléviseur.
- Si le téléviseur est en mode veille, appuyez sur la touche  $\Phi$  de la télécommande.

Remarque : le téléviseur répond après un court délai.

Conseil : si vous avez égaré la

télécommande et souhaitez rallumer le téléviseur à partir du mode veille, appuyez sur la touche CH +/- du téléviseur.

#### Mise en veille du téléviseur

Appuyez sur la touche  $\Phi$  de la télécommande. Le capteur de télécommande du téléviseur passe au rouge.

#### Extinction du téléviseur

Appuyez sur la touche du téléviseur. Le téléviseur s'éteint.

Remarque : même si le téléviseur consomme très peu d'électricité en mode veille ou éteint, il continue à consommer de l'énergie. Si vous n'utilisez pas le téléviseur pendant une période prolongée, débranchez le câble d'alimentation de la prise secteur.

#### Extinction automatique

Les réglages à faible consommation d'énergie de ce téléviseur peuvent vous permettre de faire des économies substantielles. Ces réglages sont activés par défaut. En l'absence d'interaction de la part de l'utilisateur (par ex. si aucune touche de la télécommande ou à l'arrière du téléviseur n'est utilisée) pendant 4 heures, le téléviseur basculera automatiquement en mode veille.

#### Pour désactiver l'extinction automatique

1. En mode Télévision, appuyez sur la Bouton vert de la télécommande.

2. Sélectionnez [Extinction auto.], puis appuyez sur la touche OK.

3. Utilisez les Touches de navigation pour effectuer une sélection, puis appuyez sur la touche OK.

## Réglage du volume du téléviseur

#### Augmentation et diminution du volume du téléviseur

- Appuyez sur la touche +/- de la télécommande.
- Appuyez sur le bouton  $\blacktriangle$  +/- situé sur le côté du téléviseur.

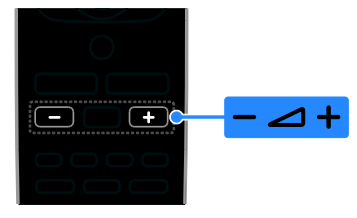

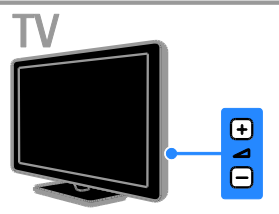

#### Désactivation et réactivation du son du téléviseur

- Appuyez sur la touche  $\mathbf{G}$  de la télécommande pour désactiver le son.
- Appuyez à nouveau sur la touche  $\mathbf{K}$ pour réactiver le son.

#### Réglage du volume du casque

1. Appuyez sur la touche  $\bigtriangleup$  > [Configuration] > [Paramètres TV] > [Son]. 2. Sélectionnez [Volume du casque], puis appuyez sur OK.

#### Changement de chaîne de télévision

- Appuyez sur la touche CH +/- de la télécommande ou du téléviseur.
- Utilisez les Touches numériques pour saisir un numéro de chaîne.

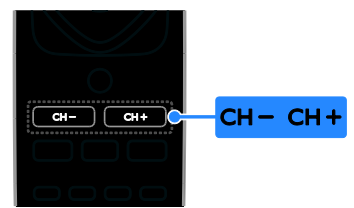

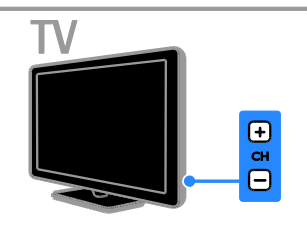

#### Gestion des chaînes favorites

Vous pouvez afficher toutes les chaînes, ou uniquement une liste de vos chaînes favorites pour retrouver celles-ci facilement.

Appuyez sur la touche  $\equiv$  LIST pour accéder à la liste des chaînes.

#### Création d'une liste de chaînes favorites

1. Appuyez sur le bouton  $\equiv$  LIST.

2. Sélectionnez la chaîne à ajouter à vos chaînes favorites, puis appuyez sur la touche **E** OPTIONS.

3. Sélectionnez [Marquer favori], puis appuyez sur la touche OK.

La chaîne sélectionnée est ajoutée.

Pour désélectionner une chaîne, sélectionnez [Supprimer en tant que préférée], puis appuyez sur la touche OK.

#### Sélection d'une liste de chaînes

1. Appuyez sur  $\equiv$  LIST, puis sur OPTIONS.

2. Sélectionnez *[Sélectionner la liste]* > [Favori] pour afficher les chaînes de votre liste de favoris, ou sélectionnez **[Tous]** pour afficher toutes les chaînes.

3. Appuyez sur la touche OK pour confirmer.

#### Gestion des listes de chaînes

Après avoir installé les chaînes, vous pouvez les gérer :

- Modification du nom des chaînes
- Réorganisation des chaînes

Écoute de stations de radio numérique

#### Modification du nom des chaînes

Vous pouvez renommer les chaînes. Le nom de la chaîne s'affiche lorsque celle-ci est sélectionnée.

1. Pendant que vous regardez la télévision, appuyez sur la touche  $\equiv$  LIST.

La liste des chaînes s'affiche.

2. Sélectionnez la chaîne à renommer, puis appuyez sur la touche **D** OPTIONS.

3. Sélectionnez [Renommer], puis appuyez sur la touche OK.

4. Utilisez les Touches de navigation pour sélectionner les caractères, puis appuyez sur la touche OK.

- Appuyez sur la touche OK à l'écran de saisie pour activer le clavier à l'écran, ou
- Appuyez sur la touche [ABC] ou [abc] pour passer des majuscules aux minuscules et vice versa.

5. Lorsque vous avez terminé, sélectionnez **[Fait]**, puis appuyez sur la touche OK pour confirmer à l'invite.

6. Appuyez sur  $\blacktriangleright$  pour quitter.

#### Réorganisation des chaînes

Après avoir installé les chaînes, vous pouvez réorganiser la liste des chaînes.

1. Pendant que vous regardez la télévision, appuyez sur la touche  $\equiv$  LIST.

La liste des chaînes s'affiche.

2. Appuyez sur la touche  $\blacksquare$  OPTIONS.

3. Sélectionnez [Réorganiser], puis appuyez sur la touche OK.

4. Sélectionnez la chaîne à déplacer, puis appuyez sur la touche OK.

5. Utilisez les Touches de navigation pour

déplacer la chaîne en surbrillance à

l'emplacement de votre choix, puis appuyez sur la touche OK.

- 6. Appuyez sur la touche  $\Box$  OPTIONS.
- 7. Sélectionnez [Réorg. terminée], puis appuyez sur la touche OK.

#### Écoute de stations de radio numérique

Si des stations de radio numérique sont disponibles, vous pouvez les écouter. Elles sont installées automatiquement lors de l'installation des chaînes de télévision.

1. Pendant que vous regardez la télévision, appuyez sur la touche  $\equiv$  LIST.

La liste des chaînes s'affiche.

2. Appuyez sur la touche **de OPTIONS**.

3. Sélectionnez [Sélectionner la liste] >

[Radio], puis appuyez sur la touche OK.

4. Sélectionnez une station de radio, puis appuyez sur la touche OK.

#### Sélection d'une source

Vous pouvez visionner le contenu d'un périphérique connecté de plusieurs façons :

- Ajoutez l'icône du périphérique au menu Accueil pour un accès rapide, puis sélectionnez-le à partir du menu Accueil.
- En sélectionnant le périphérique à partir du menu Source

Remarque : si vous connectez un périphérique compatible HDMI-CEC au téléviseur, il sera ajouté automatiquement au menu Accueil.

#### Ajout d'un périphérique

- 1. Connectez le périphérique, puis allumez-le.
- 2. Appuyez sur la touche  $\biguparrow$ .

3. Sélectionnez [Ajout nv périph], puis appuyez sur la touche OK.

- 4. Suivez les instructions à l'écran.
- Si vous êtes invité à sélectionner le type de connexion au téléviseur, sélectionnez le connecteur utilisé par le périphérique concerné.

#### Affichage à partir du menu Accueil

Après avoir ajouté le nouveau périphérique au menu Accueil, vous pouvez sélectionner son icône pour commencer à l'utiliser.

- 1. Appuyez sur  $\biguparrow$ .
- 2. Sélectionnez l'icône du périphérique à partir du menu Accueil.

3. Appuyez sur la touche OK pour confirmer.

#### Affichage à partir du menu Source

Vous pouvez également appuyer sur la touche  $\bigoplus$  SOURCE pour afficher une liste reprenant le nom des connecteurs. Sélectionnez le connecteur reliant le périphérique au téléviseur.

1. Appuyez sur **D SOURCE**.

2. Utilisez les Touches de navigation pour sélectionner un connecteur dans la liste. 3. Appuyez sur la touche OK pour confirmer.

#### Utilisation des réglages automatiques

Ce téléviseur propose des réglages intelligents pour définir l'image et le son. Vous pouvez appliquer ces réglages ou les personnaliser.

#### Sélectionner votre paramètre vidéo préféré

1. Pendant que vous regardez la télévision, appuyez sur la touche **III ADJUST**.

2. Sélectionnez [Préréglage image].

3. Sélectionnez une option, puis appuyez sur la touche OK :

- [Personnel] : application de vos paramètres vidéo personnalisés.
- [Intense] : réglages riches et dynamiques, idéaux pour un visionnage en journée.
- [Naturel] : paramètres vidéo naturels.
- [Cinéma] : réglages idéaux pour les films.
- [Jeux] : réglages idéaux pour les jeux.
- [Écon. d'énergie] : réglages permettant de réduire au maximum la consommation d'énergie.
- [Standard] : réglages par défaut idéaux pour la plupart des environnements et types de vidéo.
- [Photo] : réglages idéaux pour les photos.
- [Personnalisé] : personnalisation et enregistrement de vos propres paramètres vidéo.

#### Sélectionner votre paramètre audio préféré

1. Pendant que vous regardez la télévision, appuyez sur la touche *iii* ADJUST.

2. Sélectionnez [Préréglage son].

3. Sélectionnez une option, puis appuyez sur la touche OK :

- [Personnel] : application de vos paramètres audio personnalisés.
- [Standard] : réglages idéaux pour la plupart des environnements et types de son.
- [Actualités] : réglages idéaux pour la voix, par exemple le journal télévisé.
- [Cinéma] : réglages idéaux pour les films.
- [Jeux] : réglages idéaux pour les jeux.
- [DRAME] : réglages idéaux pour les programmes de fiction.
- [SPORTS] : réglages idéaux pour le sport.

#### Modification du format d'image

Vous pouvez modifier le format de l'image pour l'adapter à la source vidéo.

1. Appuyez sur le bouton **ED FORMAT**.

2. Sélectionnez un format d'image, puis appuyez sur OK pour confirmer.

Les formats d'image disponibles dépendent de la source vidéo :

- [Remplissage auto] : adapte l'image afin qu'elle remplisse l'écran (les sous-titres restent visibles). Recommandé pour réduire la déformation de l'image (mais pas pour les contenus HD ou PC).
- [Zoom auto] : agrandit l'image afin qu'elle remplisse l'écran. Recommandé pour réduire la déformation de l'image (mais pas pour les contenus HD ou PC).
- [Super zoom] : supprime les bandes noires situées sur les côtés des images en diffusion 4/3. Non recommandé pour HD ou PC.
- [4:3] : afficher le format 4/3 classique.
- [Ext. image 16:9] : redimensionner le format 4/3 pour obtenir un format 16/9. Non recommandé pour HD ou PC.
- **[Écran large]** : étire le format 4/3 pour obtenir un format 16/9.
- [Non proportionnel] : offre le maximum de détails pour les contenus PC. Uniquement disponible lorsque le mode PC est sélectionné dans le menu Image.

## <span id="page-16-0"></span>Affichage du guide des programmes

Vous pouvez obtenir des informations sur les chaînes de télévision numériques dans les guides des programmes proposés par les émetteurs. Ces informations peuvent inclure :

- Programme des émissions pour la journée (« Maintenant et après ») ou jusqu'à 8 jours, si votre émetteur propose ce service
- Le résumé des émissions

Remarque : les guides des programmes sont disponibles dans certains pays uniquement.

#### Configuration du guide des programmes

Avant d'utiliser le guide des programmes, vérifiez les paramètres suivants :

- 1. Appuyez sur la touche  $\biguparrow$ .
- 2. Sélectionnez [Guide des programmes].

#### Accès au guide des programmes de télévision

1. Appuyez sur la touche  $\biguparrow$ .

2. Sélectionnez [Guide des programmes], puis appuyez sur la touche OK.

#### Utilisation des options du guide des programmes de télévision

Vous pouvez personnaliser les informations affichées pour effectuer les opérations suivantes :

- Recevoir un rappel lorsque les programmes commencent
- Afficher uniquement vos chaînes préférées

1. Dans le guide des programmes, appuyez sur la touche **D** OPTIONS.

2. Sélectionnez une option, puis appuyez sur la touche OK :

 [Créer un rappel] : configurer des rappels de programme.

- [Effacer les rappels] : effacer des rappels de programme.
- [Modifier le jour] : sélectionner le jour d'affichage.
- [Afficher info] : afficher les informations sur le programme.
- [Rechercher par genre] : rechercher des programmes de télévision par genre.
- [Rappels prévus] : afficher la liste des rappels de programme.
- [Acquérir données EPG] : mettre à jour les informations sur les programmes.

## <span id="page-16-1"></span>Visionnage de contenu multimédia

#### Fonctionnalités

<span id="page-16-2"></span>Vous pouvez lire sur votre téléviseur des vidéos, des photos et de la musique stockés sur les appareils suivants :

- Un ordinateur connecté à votre réseau domestique (modèles avec connecteur réseau uniquement)
- Un périphérique USB connecté au téléviseur

#### Lecture de fichiers à partir d'un ordinateur

#### Ce dont vous avez besoin

Disponible sur certains modèles uniquement.

- Un réseau domestique filaire ou sans fil, connecté à l'aide d'un routeur Universal Plug and Play (UPnP)
- Un adaptateur USB sans fil Philips (PTA01) ou un câble réseau reliant le téléviseur au réseau domestique
- Un programme de serveur multimédia installé sur votre ordinateur
- Des réglages appropriés dans le pare-feu de votre ordinateur pour permettre l'exécution du programme du serveur multimédia

#### Configuration du réseau

1. Connectez le téléviseur et l'ordinateur au même réseau domestique. Consultez la section Raccordement du téléviseur > Ordinateurs et Internet.

2. Allumez votre ordinateur et le routeur.

#### Remarque :

Si l'appareil ne repasse pas en mode DLNA suite à des perturbations électriques externes (par exemple, une décharge électrostatique), une intervention est requise.

#### Configuration du partage multimédia

1. Installez un programme de serveur multimédia sur votre ordinateur pour partager les fichiers multimédias. Voici quelques exemples de programmes de serveur multimédia :

- Pour PC : lecteur Windows Media 11 (ou version ultérieure) ou TVersity
- Pour Mac: Twonky

2. Activez le partage multimédia sur votre ordinateur à l'aide du serveur multimédia. Pour plus de détails sur la configuration du serveur multimédia, reportez-vous au site Web de l'éditeur correspondant.

#### Lecture de fichiers

#### 1. Appuyez sur  $\biguparrow$ .

2. Sélectionnez **[Parcourir le réseau]**, puis appuyez sur OK. Si l'installation réseau démarre, suivez les instructions à l'écran.

3. Sélectionnez un fichier à partir du navigateur de contenu, puis appuyez sur la touche OK pour lancer la lecture.

4. Utilisez les Touches de lecture de la télécommande pour contrôler la lecture.

#### Lecture de fichiers à partir d'un périphérique USB

Si vous possédez des fichiers photo, vidéo ou musicaux sur un périphérique de stockage USB, vous pouvez lire ces fichiers sur le téléviseur.

#### Attention :

- TP Vision décline toute responsabilité en cas d'incompatibilité du périphérique de stockage USB, d'endommagement ou de perte des données du périphérique.
- Évitez de surcharger le port USB. Si vous connectez un périphérique de stockage USB consommant plus de 500 mA, veillez à ce qu'il soit raccordé à sa propre alimentation électrique externe.

#### Visionnage de contenu à partir d'un périphérique USB

1. Connectez le périphérique USB sur le port USB du téléviseur.

2. Appuyez sur la touche  $\bigwedge$ , sélectionnez [Parcourir USB], puis appuyez sur la touche OK.

3. Sélectionnez un fichier à partir du navigateur de contenu, puis appuyez sur la touche OK pour lancer la lecture.

4. Utilisez les Touches de lecture de la télécommande pour contrôler la lecture. Consultez la section Utilisation du téléviseur > Visionnage de contenu multimédia > Options de lecture (Pag[e 19\)](#page-18-0).

FR 18

#### Options de lecture Visionnage de vidéos

<span id="page-18-0"></span>Utilisez les Touches de navigation pour sélectionner un fichier vidéo, puis appuyez sur la touche OK.

- Appuyez sur II pour suspendre la lecture.
- Appuyez sur **pour arrêter** l'enregistrement.
- Utilisez les touches <</a> </a> pour effectuer une recherche vers l'arrière ou vers l'avant.
- Appuyez sur **b** pour quitter le navigateur de contenu.

#### Options de lecture vidéo

Pendant la lecture d'une vidéo, appuyez sur la touche **B** OPTIONS pour accéder aux options vidéo suivantes :

- [Sous-titres] : sélectionner les paramètres disponibles pour les sous-titres.
- [Langue audio] : sélectionner une langue audio disponible.
- [Répéter] : répéter la lecture d'une vidéo, d'une piste ou d'un album.
- **[Afficher info]** : afficher le nom du fichier.
- [Paramètres écologiques] : sélectionner les modes d'économie d'énergie.

#### Écoute de musique

Utilisez les Touches de navigation pour sélectionner une piste musicale, puis appuyez sur la touche OK.

- Appuyez sur **II** pour suspendre la lecture.
- Appuyez sur **pour arrêter** l'enregistrement.
- Utilisez les touches <</a> </a> pour effectuer une recherche vers l'arrière ou vers l'avant dans une piste musicale.
- Appuyez sur **b** pour quitter le navigateur de contenu.

#### Options de lecture musicale

Appuyez sur la touche **D OPTIONS** pour accéder aux options musicales suivantes ou en sortir :

 [Répéter] : répéter la lecture d'une piste ou d'un album.

- [Lire une fois] : lire la piste une seule fois.
- [Lect. aléatoire activée (On)] / [Lect. aléatoire désact. (Off)] : activer et désactiver la lecture aléatoire des pistes.
- [Afficher info] : afficher le nom du fichier.
- [Paramètres écologiques] : sélectionner les modes d'économie d'énergie.

#### Visionnage de photos

Utilisez les Touches de navigation pour sélectionner une photo, puis appuyez sur la touche pour lancer le diaporama.

- Appuyez sur II pour suspendre la lecture.
- Appuyez sur pour arrêter l'enregistrement.
- Utilisez les Touches de navigation pour rechercher une photo.
- Appuyez sur **b** pour quitter le navigateur de contenu.

#### Options de diaporama

Appuyez sur la touche **B OPTIONS** pour accéder aux options photo suivantes ou en sortir :

- [Trans. diapo.] : définir la transition entre une photo et la photo suivante.
- [Fréquence diapo.] : définir le temps d'affichage de chacune des photos du diaporama.
- [Répéter] / [Lire une fois] : afficher le diaporama une seule ou plusieurs fois.
- [Lect. aléatoire désact. (Off)] / [Lect. aléatoire activée (On)] : activer et désactiver l'affichage aléatoire des photos dans le diaporama.
- [Pivoter image] : faire pivoter la photo.
- [Afficher info] : afficher les informations sur la photo.
- [Définir Scenea] : définir la photo sélectionnée comme fond d'écran du téléviseur. Consultez la section Utilisation avancée du téléviseur > Affichage de Scenea (Page [28\)](#page-27-1).

## <span id="page-19-0"></span>Navigation sur Smart TV

#### Fonctionnalités

<span id="page-19-1"></span>\*Disponible sur certains modèles uniquement.

Les applications Internet sont des sites Web spécialement adaptés pour votre téléviseur. Cet applications permettent notamment de regarder des vidéos en ligne.

#### Remarque :

- Les services et applications Smart TV varient d'un pays à l'autre.
- Smart TV affiche une page à la fois, en plein écran.
- Il se peut que certains sites Web ne s'affichent pas complètement. Les fonctions qui nécessitent des modules d'extension peuvent s'avérer indisponibles.
- TP Vision Netherlands B.V. ne peut être tenu pour responsable des contenus fournis par les fournisseurs de service de contenu, ni de la qualité de ces contenus.

#### Ce dont vous avez besoin

1. Sur votre réseau domestique, connectez le téléviseur à Internet.

2. Sur votre réseau domestique, connectez à Internet un routeur bénéficiant d'une connexion haut débit.

3. Allumez le routeur.

4. Installez le réseau. Consultez la section

Raccordement du téléviseur > Ordinateurs et Internet.

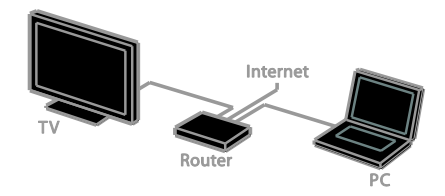

## Accès aux applications Smart TV

Si le téléviseur est connecté à Internet par le biais de votre réseau domestique, vous pouvez regarder des vidéos YouTube et visionner des fichiers multimédias à partir de votre réseau domestique.

#### YouTube Leanback

1. Appuyez sur la touche  $\biguparrow$ .

2. Sélectionnez [YouTube], puis appuyez sur la touche OK.

3. Suivez les instructions à l'écran pour regarder des vidéos.

4. Appuyez sur la touche  $\bigwedge$  pour quitter.

#### Navigation sur le réseau

1. Appuyez sur le bouton  $\biguparrow$ .

2. Sélectionnez [Parcourir le réseau], puis appuyez sur OK.

3. Sélectionnez le réseau à connecter.

4. Appuyez sur Touches de navigation pour sélectionner un fichier, puis appuyez sur OK.

5. Appuyez sur la touche  $\blacktriangle$  pour quitter.

## <span id="page-20-0"></span>3 Utilisation des fonctions avancées du téléviseur

## <span id="page-20-1"></span>Lecture des jeux

#### Ajout d'une console de jeux

Vous pouvez projeter le contenu de vos consoles de jeux sur le téléviseur afin de bénéficier d'un écran large et d'un son d'excellente qualité. Commencez par raccorder la console de jeux au téléviseur. Consultez la section Raccordement du téléviseur > Connexion de périphériques > Console de jeux (Page [45\)](#page-44-0).

Pour un accès rapide, ajoutez la console de jeux au menu Accueil.

1. Appuyez sur  $\bigstar$ 

2. Sélectionnez [Ajouter vos appareils] > [Console de jeux], puis appuyez sur OK. 3. Suivez les instructions à l'écran pour

ajouter la console de jeux.

## Réglage pour les jeux

L'option Jeux des réglages Smart Picture optimise l'affichage du téléviseur pour les jeux de sorte à éviter le phénomène de rémanence.

- Si vous ajoutez la console de jeux au menu Accueil à l'aide de l'option [Console de jeux], le téléviseur bascule automatiquement vers le réglage pour les jeux.
- Si la console de jeux est ajoutée automatiquement au menu Accueil comme lecteur de disques Blu-ray ou comme lecteur de DVD, définissez le paramètre [Préréglage image] sur [Jeux] avant de commencer à jouer.

#### Activation du réglage pour les jeux

1. Appuyez sur **III ADJUST**.

2. Sélectionnez [Préréglage image] > [Jeux], puis appuyez sur OK. Le téléviseur est à présent configuré pour les jeux.

Remarque : lorsque vous avez terminé de jouer, rétablissez le réglage Smart Picture habituel.

## <span id="page-20-2"></span>Affichage du télétexte

#### Sélection d'une page

Lorsque vous regardez des chaînes qui proposent le service télétexte, vous pouvez afficher le télétexte.

1. Sélectionnez une chaîne proposant le service télétexte, puis appuyez sur la touche TEXT.

2. Sélectionnez une page de l'une des manières suivantes :

- Saisissez le numéro de page à l'aide des Touches numériques.
- Utilisez les touches CH + / CH pour afficher la page suivante ou précédente.
- Utilisez les Touches de couleur pour sélectionner un élément à code couleur.

3. Appuyez sur la touche  $\blacktriangle$  pour quitter.

#### Options télétexte

1. Lorsque vous affichez le télétexte, appuyez sur la touche **B** OPTIONS.

- 2. Sélectionnez une option :
- [Figer la page] / [Page dégelée] : figer et libérer la page actuelle.
- [Double écran] / [Plein écran] : activer et désactiver le télétexte double écran. Le double écran affiche à la fois la chaîne active et le télétexte sur deux moitiés de l'écran du téléviseur.
- [Aperçu programmes] : le télétexte T.O.P. (Table Of Pages) permet de basculer d'un sujet à un autre sans devoir saisir les numéros de page.
- [Agrandir] / [Affich. normal] : effectuer un zoom sur la page. Utilisez les Touches de navigation pour naviguer dans l'écran agrandi.
- [Info cachée] : masquer et afficher les informations masquées d'une page, telles que les solutions à des énigmes ou des puzzles.
- [Sous-pages du cycle] : si des sous-pages sont disponibles, chacune d'entre elles est affichée automatiquement.
- [Langue] : basculer vers un autre groupe de langues afin d'afficher correctement un jeu de caractères différent.

3. Appuyez sur la touche **D OPTIONS** pour quitter.

#### Langue du télétexte

Pour les chaînes de télévision numériques proposant le service télétexte en plusieurs langues, vous pouvez sélectionner votre première et votre deuxième langue préférée.

- 1. Appuyez sur le bouton  $\biguparrow$ .
- 2. Sélectionnez [Configuration] > [Réglage des chaînes] ou [Paramètres satellite]. 3. Sélectionnez [Langues] > [Langue télétexte préférée] ou [Langue télétexte alternative].

4. Sélectionnez une langue, puis appuyez sur la touche OK.

## Sous-pages

Si la page télétexte comporte plusieurs sous-pages, vous pouvez afficher chaque sous-page successivement. Ces sous-pages sont affichées dans une barre située en regard du numéro de page principal.

Si des sous-pages sont disponibles, utilisez les touches < et > pour les sélectionner.

#### Télétexte numérique

Si certaines chaînes de télévision numériques proposent des services de télétexte numérique spécialisés ou des services interactifs, vous pouvez afficher le télétexte numérique. Ces chaînes, telles que BBC1, peuvent proposer un service de télétexte numérique doté d'autres fonctionnalités interactives.

Remarque : les services de télétexte numérique sont bloqués lorsque la chaîne propose des sous-titres et que cette option est activée. Consultez la section Configuration du téléviseur > Paramètres linguistiques > Sous-titres (Page [35\)](#page-34-1).

Dans le télétexte numérique :

- Utilisez les Touches de navigation pour sélectionner ou mettre en surbrillance des éléments.
- Utilisez les Touches de couleur pour sélectionner une option, puis appuyez sur la touche OK pour confirmer ou activer l'option.

#### Télétexte 2.5

Le télétexte 2.5 propose un affichage avec davantage de couleurs et de plus belles images que le télétexte classique. Lorsqu'une chaîne propose le télétexte 2.5, celui-ci est activé par défaut.

#### Pour activer et désactiver le télétexte 2.5

- 1. Appuyez sur  $\bigstar$ .
- 2. Sélectionnez [Configuration] >

[Paramètres TV] > [Préférences].

- 3. Sélectionnez [Télétexte 2.5] > [Marche]
- ou [ARRET], puis appuyez sur la touche OK.

## <span id="page-22-0"></span>Réglage des programmations et des verrouillages

#### Horloge

Il est possible d'afficher une horloge sur le téléviseur. L'horloge affiche l'heure qui est diffusée par votre opérateur de services de télévision.

#### Affichage de l'horloge du téléviseur

1. Pendant que vous regardez la télévision, appuyez sur la touche  $\Box$  OPTIONS. 2. Sélectionnez [Horloge], puis appuyez sur OK.

L'horloge s'affiche dans le coin supérieur droit de l'écran du téléviseur.

#### Modification du mode de l'horloge

Vous pouvez régler l'horloge sur le mode automatique ou manuel. Par défaut, le mode automatique est activé. Ce mode synchronise automatiquement l'horloge sur le temps universel coordonné (UTC). Si le téléviseur ne reçoit pas les transmissions UTC, réglez l'horloge en mode [Manuel].

1. Pendant que vous regardez la télévision, appuyez sur la touche  $\biguparrow$ .

2. Sélectionnez [Configuration] >

[Paramètres TV] > [Préférences].

3. Sélectionnez [Horloge] > [Horloge auto].

4. Sélectionnez [Automatique] ou [Manuel], puis appuyez sur la touche OK.

#### Activation et désactivation du changement d'heure automatique

Vous pouvez activer et désactiver le changement d'heure automatique en fonction de votre région. Avant d'activer ou de désactiver le changement d'heure automatique, sélectionnez [Horloge auto] > [Manuel].

1. Dans le menu [Horloge], sélectionnez [Param. heure d'été].

2. Sélectionnez [Horaire d'été] ou [Heure standard], puis appuyez sur la touche OK. Le changement d'heure automatique est activé ou désactivé.

#### Réglage manuel de l'horloge du téléviseur

Vous pouvez régler la date et l'heure manuellement. Avant de commencer, réglez l'horloge sur le mode [Manuel].

1. Dans le menu [Horloge], sélectionnez [Date] ou [Heure], puis appuyez sur la touche OK.

2. Utilisez les Touches de navigation pour effectuer votre sélection.

3. Sélectionnez **[Fait]**, puis appuyez sur la touche OK.

#### Arrêt programmé

<span id="page-22-2"></span>Vous pouvez faire basculer le téléviseur en mode veille après un délai spécifique. Pendant le compte à rebours, vous pouvez éteindre le téléviseur avant l'arrêt programmé ou redéfinir ce dernier.

1. Appuyez sur le bouton  $\biguparrow$ .

2. Sélectionnez [Configuration] >

[Paramètres TV] > [Préférences] > [Arrêt programmé].

3. Utilisez les Touches de navigation pour définir l'arrêt programmé.

L'arrêt programmé peut être défini sur 180 minutes maximum, par tranches de 10 minutes. Pour désactiver l'arrêt programmé, réglez-le sur 0 minute.

4. Appuyez sur la touche OK pour activer l'arrêt programmé. Après le délai spécifié, le téléviseur passe en mode veille.

#### Verrouillage parental

<span id="page-22-1"></span>Pour protéger les enfants contre les programmes de télévision non adaptés, vous pouvez verrouiller le téléviseur ou bloquer les programmes proposant des contenus en fonction de l'âge.

#### Définir ou changer le code du verrouillage 1. Appuyez sur  $\biguparrow$ .

2. Sélectionnez [Configuration] > [Réglage des chaînes] ou [Paramètres satellite] > [Verrou parental].

3. Sélectionnez [Définir code] ou [Code de modification].

4. Saisissez le code à l'aide des Touches numériques.

Conseil : si vous avez oublié votre code, saisissez « 8888 » pour outrepasser le code existant.

#### Verrouillage et déverrouillage de chaînes

1. Dans le menu de verrouillage parental, sélectionnez [Verrouil. chaîne].

2. Sélectionnez la chaîne à verrouiller ou à déverrouiller, puis appuyez sur la touche OK. 3. Si vous y êtes invité, saisissez le code de verrouillage parental à l'aide des Touches numériques.

4. Faites redémarrer le téléviseur pour activer le verrouillage.

#### Remarque :

Si vous accédez aux chaînes à partir de la grille des chaînes, vous serez invité à saisir votre code de verrouillage.

#### Contrôle parental

Vous pouvez régler votre téléviseur de sorte à n'afficher que les émissions destinées à un public d'âge inférieur à celui de votre enfant. Cette restriction s'applique uniquement aux chaînes numériques dont les émissions sont classifiées en fonction de l'âge.

1. Appuyez sur le bouton  $\biguparrow$ . 2. Sélectionnez [Configuration] > [Réglage des chaînes] ou [Paramètres satellite]. 3. Sélectionnez [Verrou parental] > [Contrôle parental].

Vous êtes invité à saisir le code de verrouillage parental.

4. Saisissez le code de verrouillage parental à l'aide des Touches numériques. 5. Sélectionnez une tranche d'âge, puis appuyez sur la touche OK.

Tous les programmes au-delà de la tranche d'âge sélectionnée sont bloqués.

Pour plus de détails sur les codes de verrouillage parental, consultez la section Utilisation des fonctions avancées du téléviseur > Réglage des programmations et des verrouillages > Verrouillage parental (Page [23\)](#page-22-1).

## <span id="page-23-0"></span>Utilisation d'EasyLink

#### Fonctionnalités

<span id="page-23-1"></span>Tirez le meilleur parti de vos périphériques compatibles HDMI-CEC grâce aux fonctionnalités de contrôle avancées Philips EasyLink. Connectez vos périphériques compatibles HDMI-CEC au port HDMI du téléviseur pour pouvoir les piloter en même temps avec la télécommande du téléviseur.

Remarque : les autres marques décrivent la fonctionnalité HDMI-CEC différemment, Anynet (Samsung), Aquos Link (Sharp) ou BRAVIA Sync (Sony), par exemple. Toutes les marques ne sont pas pleinement compatibles avec Philips EasyLink.

Une fois Philips EasyLink activé, les fonctionnalités suivantes sont disponibles :

#### Lecture à l'aide d'une seule touche

Lors de la lecture de contenu stocké sur un périphérique compatible HDMI-CEC, le téléviseur s'allume à partir du mode veille et bascule sur la source appropriée.

#### Mise en veille à l'aide d'une seule touche

Lorsque vous appuyez sur la touche  $\theta$  de la télécommande du téléviseur, le téléviseur et tous les périphériques compatibles HDMI-CEC passent en mode veille.

#### Télécommande EasyLink

Vous pouvez contrôler plusieurs périphériques compatibles HDMI-CEC à l'aide de la télécommande du téléviseur.

#### Contrôle audio du système

Si vous connectez un périphérique compatible HDMI-CEC comportant des haut-parleurs sur le port HDMI ARC , vous pouvez choisir de diffuser le signal audio par ces haut-parleurs plutôt que par ceux du téléviseur.

#### Synchronisation du son

Si vous connectez le téléviseur à un système Home Cinéma, vous pouvez synchroniser le son et l'image pour éviter le phénomène de rémanence audio et vidéo.

# Français

#### Préservation de la qualité de l'image

Si la qualité de l'image du téléviseur est affectée par les fonctionnalités de traitement de l'image d'autres périphériques, activez Pixel Plus Link pour préserver la qualité de l'image.

#### Agrandissement de la zone d'affichage pour les vidéos sous-titrées

Certains sous-titres créent une bande distincte en dessous de la vidéo, ce qui réduit la zone d'affichage vidéo. Pour agrandir la zone d'affichage vidéo, vous pouvez activer le repositionnement automatique des sous-titres. Les sous-titres seront alors affichés au-dessus de l'image.

#### Extinction d'un périphérique connecté

Si l'un de vos périphériques connectés n'est pas la source active, vous pouvez économiser de l'énergie en paramétrant le téléviseur afin qu'il fasse automatiquement basculer ce périphérique en mode veille.

#### Ce dont vous avez besoin

- <span id="page-24-0"></span> Connectez au moins deux périphériques compatibles HDMI-CEC sur le port HDMI. Consultez la section Raccordement du téléviseur > Connexion de périphériques (Page [41\)](#page-40-1).
- Configurez correctement chaque périphérique compatible HDMI-CEC
- Activez EasyLink

#### Activez EasyLink

- 1. Appuyez sur le bouton  $\biguparrow$ .
- 2. Sélectionnez **[Configuration]** >
- [Paramètres TV] > [EasyLink] > [EasyLink].
- 3. Sélectionnez [Marche] ou [ARRET], puis appuyez sur la touche OK.

#### Contrôle de plusieurs périphériques simultanément

Si vous connectez plusieurs périphériques HDMI-CEC prenant en charge ce paramètre, vous pourrez piloter tous ces périphériques à l'aide de la télécommande du téléviseur.

Remarque : il s'agit d'un paramètre avancé. Les périphériques qui ne prennent pas en charge ce paramètre ne répondront pas à la télécommande du téléviseur.

- 1. Appuyez sur le bouton  $\biguparrow$ .
- 2. Sélectionnez [Configuration] >

[Paramètres TV] > [EasyLink].

3. Sélectionnez [Télécommande EasyLink] > [Marche] ou [ARRET].

4. Appuyez sur la touche OK pour procéder à l'activation.

#### Conseils :

- Pour repasser en commande du téléviseur, appuyez sur la touche  $\biguparrow$ . puis sélectionnez [Regarder TV].
- Pour contrôler un autre périphérique, appuyez sur la touche  $\biguparrow$ , puis sélectionnez le périphérique dans le menu Accueil.
- Pour quitter, appuyez sur le bouton  $\bigcirc$ .

#### Touches EasyLink

Vous pouvez piloter les périphériques compatibles HDMI-CEC à l'aide des touches suivantes de la télécommande du téléviseur :

- : allumer ou mettre en veille le téléviseur et le périphérique connecté.
- Touches de lecture : contrôler la lecture du contenu vidéo et musical.
- Touches numériques : sélectionner un titre, un chapitre ou une piste.
- OK : démarrer, mettre en pause et reprendre la lecture sur le périphérique connecté, activer une sélection et accéder au menu du périphérique.
- / : effectuer une recherche vers l'arrière et vers l'avant sur le périphérique connecté.
- : afficher le menu Accueil du téléviseur.

Vous pouvez également piloter les périphériques à l'aide d'autres touches EasyLink disponibles sur la télécommande à l'écran.

#### Accès à la télécommande à l'écran

1. Lorsque vous regardez du contenu figurant sur un périphérique connecté, appuyez sur la touche  $\Box$  OPTIONS. 2. Sélectionnez [Voir la télécommande], puis appuyez sur OK.

3. Sélectionnez une touche à l'écran, puis appuyez sur la touche OK.

4. Appuyez sur la touche  $\blacktriangle$  pour quitter.

#### Sélection de la sortie des haut-parleurs

Si le périphérique connecté est compatible HDMI-CEC, vous pouvez diffuser le signal audio du téléviseur via un câble HDMI. Veillez à connecter le périphérique sur le port HDMI du téléviseur. Consultez la section Raccordement du téléviseur  $>$   $\angle$ propos des câbles > HDMI (Page [39\)](#page-38-2)

#### Configuration des haut-parleurs du téléviseur

1. Appuyez sur la touche  $\bigstar$ .

2. Sélectionnez **[Configuration]** >

#### [Paramètres TV] > [EasyLink] > [Haut-parleurs TV].

3. Sélectionnez une option, puis appuyez sur la touche OK.

- [ARRET] : désactiver les haut-parleurs du téléviseur.
- [Marche] : activer les haut-parleurs du téléviseur.
- [EasyLink] : diffuser le signal audio du téléviseur via le périphérique HDMI-CEC. Transférez le signal audio du téléviseur vers le périphérique audio HDMI-CEC connecté à partir du menu Réglages.
- [Démarrage auto. EasyLink] : désactiver automatiquement les haut-parleurs du téléviseur et diffuser le signal audio du téléviseur via le périphérique audio HDMI-CEC connecté.

#### Sélection de la sortie des haut-parleurs à partir du menu Réglages

#### Si [EasyLink] ou [Démarrage auto. EasyLink]

est sélectionné, vous pouvez modifier la façon dont le signal audio du téléviseur est diffusé vers le périphérique HDMI-CEC connecté.

1. Pendant que vous regardez la télévision, appuyez sur la touche **III ADJUST**. 2. Sélectionnez [Enceintes], puis appuyez sur

#### OK.

3. Sélectionnez l'une des options suivantes, puis appuyez sur la touche OK :

- [Téléviseur] : activé par défaut. Le périphérique audio HDMI-CEC connecté diffuse le signal audio du téléviseur jusqu'à ce que le périphérique connecté passe en contrôle audio du système. Le périphérique connecté diffuse alors le signal audio du téléviseur.
- [Ampli] : diffuser le signal audio du téléviseur via le périphérique HDMI-CEC connecté. Lorsque le mode audio du système n'est pas activé sur le périphérique, les haut-parleurs du téléviseur continuent à diffuser le signal audio du téléviseur. Si *[Démarrage*] auto. EasyLink] a été sélectionné, le téléviseur invite le périphérique connecté à basculer en mode audio système.

#### Avec un périphérique compatible HDMI ARC

Si un périphérique compatible HDMI-ARC est connecté au téléviseur via un port HDMI ARC, vous pouvez diffuser le signal audio du téléviseur via le câble HDMI. Aucun câble audio supplémentaire n'est nécessaire.

1. Appuyez sur la touche  $\biguparrow$ .

2. Sélectionnez [Configuration] > [Paramètres TV] > [EasyLink]. 3. Sélectionnez [HDMI1 - Sortie audio] > [Marche].

4. Sélectionnez l'une des options suivantes, puis appuyez sur la touche OK.

 [Marche] : diffuser le signal audio du téléviseur via le périphérique compatible ARC connecté.

 [ARRET] : diffuser le signal audio du téléviseur par les haut-parleurs du téléviseur, ou par un périphérique raccordé via le connecteur DIGITAL AUDIO OUT.

5. Contrôlez la lecture audio à l'aide des touches de lecture de la télécommande du téléviseur.

#### Lecture audio à partir d'un autre périphérique en mode veille

Si disponible,vous pouvez appuyer sur la touche **III ADJUST** pour recevoir le signal audio d'un périphérique Philips EasyLink connecté lorsque le téléviseur est en veille.

#### Synchronisation du son

Si le téléviseur est relié à un système Home Cinéma, et si un phénomène de rémanence se produit entre l'image et le son, vous pouvez procéder à la synchronisation de ces éléments.

- Si vous utilisez un système Home Cinéma Philips, le son et l'image sont synchronisés automatiquement.
- Pour les autres marques, vous devez activer la temporisation de la synchronisation audio sur le téléviseur pour synchroniser le son et l'image.

#### Activation de la temporisation de la sortie audio

1. Appuyez sur  $\biguparrow$ . 2. Sélectionnez [Configuration] > [Paramètres TV] > [Son]. 3. Sélectionnez [Retard sortie audio] > [Marche], puis appuyez sur la touche OK.

#### Préservation de la qualité de l'image

Si la qualité de l'image du téléviseur est affectée par les fonctionnalités de traitement de l'image d'autres périphériques, vous pouvez activer Pixel Plus Link.

#### Activation de Pixel Plus Link

1. Appuyez sur  $\biguparrow$ .

2. Sélectionnez [Configuration] >

[Paramètres TV] > [EasyLink].

3. Sélectionnez [Pixel Plus Link] > [Marche], puis appuyez sur la touche OK.

#### Agrandissement de la zone d'affichage pour les vidéos

Certains sous-titres créent une bande distincte en dessous de la vidéo, ce qui réduit la zone d'affichage vidéo. Pour agrandir la zone d'affichage vidéo, vous pouvez activer le repositionnement automatique des sous-titres. Les sous-titres seront alors affichés au-dessus de l'image.

#### Activation du repositionnement automatique des sous-titres

1. Appuyez sur  $\biguparrow$ .

2. Sélectionnez [Configuration] > [Paramètres TV] > [EasyLink] > [Repos.

auto. sous-titres].

3. Sélectionnez [Marche], puis appuyez sur la touche OK pour activer.

Remarque : vérifiez que le format de l'image du téléviseur est défini sur [Format auto] ou [Ext. image 16:9].

#### Extinction d'un périphérique connecté

Vous pouvez paramétrer le téléviseur afin qu'il éteigne automatiquement les périphériques compatibles HDMI-CEC connectés qui ne sont pas la source active. Le téléviseur fait basculer en mode veille les périphériques connectés après 10 minutes d'inactivité.

1. Appuyez sur la touche  $\biguparrow$ . 2. Sélectionnez [Configuration] > [Paramètres TV] > [EasyLink]. 3. Sélectionnez [Extinction automatique des périphériques] > [Marche], puis appuyez sur la touche OK pour activer.

## <span id="page-27-0"></span>Affichage de Scenea

#### Fonctionnalités

<span id="page-27-1"></span>Le mode Scenea permet d'afficher une photo comme fond d'écran sur le téléviseur. Vous pouvez afficher l'image par défaut, ou charger la photo de votre choix.

Le fond d'écran reste affiché pendant 240 minutes, ou pendant la durée de l'arrêt programmé.

#### Activation

1. Appuyez sur le bouton  $\biguparrow$ .

2. Sélectionnez [Scène], puis appuyez sur OK.

L'image par défaut s'affiche.

Remarque : le fond d'écran reste affiché pendant 240 minutes, ou pendant la durée de l'arrêt programmé. Pour plus de détails sur l'arrêt programmé, consultez la section Utilisation des fonctions avancées du téléviseur > Réglage des programmations et des verrouillages > Arrêt programmé (Page [23\)](#page-22-2).

#### Chargement d'un fond d'écran pour le téléviseur

Vous pouvez également charger la photo de votre choix comme fond d'écran.

Remarque : lorsque vous chargez une nouvelle photo, celle-ci remplace l'image actuelle.

1. Connectez le périphérique de stockage USB au téléviseur.

2. Appuyez sur la touche  $\biguparrow$ .

3. Sélectionnez [Parcourir USB], puis

appuyez sur la touche OK.

4. Sélectionnez une image, puis appuyez sur la touche **D** OPTIONS.

5. Sélectionnez [Définir Scenea], puis appuyez sur la touche OK.

6. Appuyez sur n'importe quelle touche pour quitter le mode Scenea.

## <span id="page-28-0"></span>4 Configuration du téléviseur

## <span id="page-28-1"></span>Image et son

#### Assistant configuration

Vous pouvez sélectionner les paramètres audio et vidéo à l'aide de l'assistant de configuration. Cet assistant permet de voir immédiatement l'effet des paramètres sélectionnés.

1. Pendant que vous regardez la télévision, appuyez sur la touche  $\hat{\mathbf{m}}$ .

2. Sélectionnez [Configuration] >

[Paramétrage rapide son/image], puis appuyez sur OK.

3. Sélectionnez [Continuer], puis appuyez sur la touche OK.

4. Suivez les instructions à l'écran pour sélectionner vos paramètres préférés.

#### Paramètres vidéo supplémentaires

Vous pouvez modifier les paramètres dans le menu Image.

1. Appuyez sur le bouton  $\biguparrow$ .

2. Sélectionnez **[Configuration]** >

[Paramètres TV] > [Image], puis appuyez sur OK.

3. Sélectionnez le paramètre à modifier, puis appuyez sur la touche OK.

- [Préréglage image] : accéder aux réglages Smart Picture prédéfinis.
- [Rétablir] : rétablir les préréglages d'usine par défaut.
- [rétroéclairage] : modifier la luminosité du téléviseur en fonction de l'éclairage ambiant.
- [Contraste vidéo] : modifier l'intensité des zones lumineuses, sans modifier les zones sombres.
- [Luminosité] : modifier l'intensité et les détails des zones sombres.
- [Couleur] : modifier la saturation des couleurs.
- [Contour] : modifier la netteté.
- [Réduction bruit] : filtrer et réduire le bruit.
- **[Teinte]** : modifier l'équilibre des couleurs.
- [Tinte perso.] : personnaliser le réglage de la teinte. (Uniquement disponible si [Teinte] > [Personnalisé] est sélectionné)
- [Digital Crystal Clear] : contrôler les paramètres avancés pour régler avec précision chaque pixel en fonction des pixels adjacents. Permet d'obtenir une image haute définition éclatante.

- [Netteté avancée] : améliorer la netteté de l'image, notamment au niveau des lignes et des contours.

- [Contraste dynam.] : définir le niveau auquel le téléviseur améliore automatiquement les détails dans les zones sombres, moyennes et claires de l'image.

- [Rétroécl. dynam.] : réduire la consommation d'énergie par la diminution du rétroéclairage du téléviseur en fonction de l'éclairage ambiant.

- [Réd. artéf. MPEG] : lisser les transitions numériques dans l'image. - [Accent. couleurs] : rendre les couleurs plus intenses et améliorer la résolution des détails de couleur vive.

- [Gamma] : paramètre non linéaire pour la luminance et le contraste de l'image.

- [Mode PC] : lorsqu'un ordinateur est connecté au port HDMI, régler le format de l'image sur [Non proportionnel] pour afficher un maximum de détails.
- [Format d'image] : modifier le format de l'image.
- [Bords de l'écran] : modifier la taille de l'image.
- [Déplacement image] : régler la position de l'image. Vous ne pouvez pas sélectionner ce paramètre si le format de l'image est défini sur [4:3], [Remplissage auto], [Zoom auto] ou [Écran large].

#### Paramètres audio supplémentaires

Vous pouvez modifier les paramètres dans le menu Son.

1. Appuyez sur le bouton  $\biguparrow$ .

2. Sélectionnez [Configuration] > [Paramètres TV] > [Son], puis appuyez sur OK.

3. Sélectionnez le paramètre à modifier, puis appuyez sur la touche OK.

- [Préréglage son] : accéder aux réglages Smart Sound prédéfinis.
- [Rétablir] : rétablir les préréglages d'usine par défaut.
- [Clear Sound] : améliorer la qualité du son.
- **[Grave]** : modifier le niveau des basses.
- [Aigu] : modifier le niveau des aigus.
- [Surround] : activer le son spatial.
- [Égalisation auto. du volume] : réduire automatiquement les variations de volume soudaines, par exemple lors du changement de chaîne.
- [Volume du casque] : modifier le volume du casque.
- [Balance] : modifier la balance des haut-parleurs de gauche et de droite.
- **[Retard sortie audio]** : synchroniser automatiquement l'image du téléviseur avec le son d'un système Home Cinéma connecté.
- [Décalage de la sortie audio] : modifier la temporisation de la sortie audio. Vous ne pouvez pas sélectionner ce paramètre si [Retard sortie audio] n'est pas activé.
- [Format de sortie numérique] : sélectionner la sortie audio via le connecteur audio numérique. Sélectionnez [PCM] pour convertir un signal audio non PCM, ou [Multicanal] pour transmettre le signal audio à un système Home Cinéma.

 [Niveau de sortie numérique] : définir le taux d'échantillonnage pour le signal audio PCM.

[Normale] - Aucune perte au niveau de l'intensité et de la puissance du signal ; [Basse] - Faible perte au niveau de l'intensité et de la puissance du signal.

#### Sélection du format audio

Si une chaîne de télévision numérique diffuse le signal audio dans plusieurs formats, vous pouvez sélectionner le format de votre choix.

1. Appuyez sur le bouton  $\biguparrow$ .

2. Sélectionnez [Configuration] > [Réglage des chaînes] ou [Paramètres satellite] > [Langue].

3. Sélectionnez un paramètre, puis appuyez sur la touche OK :

- [Format audio préféré] : recevoir le format audio standard (MPEG) ou des formats audio avancés (AAC, EAC-3 ou AC-3 si disponibles).
- [Mono/Stéréo] : si la diffusion en stéréo est disponible, sélectionner le signal audio mono ou stéréo.
- 4. Appuyez sur la touche  $\bigcirc$  pour quitter.

#### Réinitialisation des paramètres audio et vidéo

Vous pouvez rétablir les paramètres audio et vidéo par défaut, tout en conservant les paramètres d'installation des chaînes.

1. Pendant que vous regardez la télévision, appuyez sur la touche  $\biguparrow$ .

2. Sélectionnez [Configuration] > [Paramètres TV] > [Paramètres usine], puis appuyez sur OK.

Tous les réglages du téléviseur (à l'exception des réglages des chaînes) sont réinitialisés à leur valeur d'usine par défaut.

# Français

## <span id="page-30-0"></span>Réglages des chaînes

#### Installation automatique

<span id="page-30-1"></span>La première fois que vous avez allumé le téléviseur, il a procédé à une installation intégrale des chaînes. Pour modifier la langue ou le pays, et pour réinstaller toutes les chaînes de télévision disponibles, vous pouvez procéder à une nouvelle installation intégrale.

#### Démarrage de l'installation

1. Appuyez sur  $\biguparrow$ .

2. Sélectionnez [Configuration] > [Rechercher des chaînes] > [Réinstaller les chaînes], puis appuyez sur OK.

Le menu Pays apparaît.

3. Sélectionnez votre pays, puis appuyez sur la touche OK.

4. Sélectionnez votre réseau, puis appuyez sur la touche OK :

- [Antenne] : accéder aux chaînes gratuites ou aux chaînes DVB-T numériques.
- [Câble] : accéder aux chaînes câblées ou aux chaînes DVB-C numériques.

5. Suivez les instructions à l'écran pour sélectionner les autres options éventuelles. Le menu de démarrage de recherche de chaînes apparaît.

6. Lancez la recherche de chaînes :

- Si votre opérateur vous invite à modifier les paramètres, sélectionnez [Paramètres], puis appuyez sur la touche OK. Suivez les instructions de votre opérateur pour finaliser l'installation.
- Sinon, sélectionnez [Démarrer], puis appuyez sur la touche OK.

7. Lorsque la recherche de chaînes est terminée, sélectionnez [Terminer], puis appuyez sur la touche OK.

Conseil : appuyez sur la touche  $\equiv$  LIST pour afficher la liste des chaînes.

Remarque : une fois les chaînes de télévision numériques détectées, la liste des chaînes installées peut présenter des numéros de chaînes vides. Vous pouvez renommer, réorganiser ou désinstaller ces chaînes.

## Installation des chaînes analogiques

Vous pouvez rechercher et mémoriser les chaînes de télévision analogiques une à une.

Étape 1 : sélection du système Remarque : si les paramètres système sont corrects, passez à l'étape suivante.

1. Pendant que vous regardez la télévision, appuyez sur la touche  $\biguparrow$ .

2. Sélectionnez [Configuration] > [Réglage des chaînes] > [Installation des chaînes]. 3. Sélectionnez [Analogique : installation manuelle de l'antenne] > [Système], puis appuyez sur la touche OK.

4. Sélectionnez le système de votre pays ou région, puis appuyez sur la touche OK.

#### Étape 2 - Recherche et mémorisation de nouvelles chaînes de télévision

1. Dans le menu [Analogique : installation manuelle de l'antenne], sélectionnez [Recherch. chaîne], puis appuyez sur OK.

2. Localisez la chaîne :

- Si vous connaissez la fréquence du canal, saisissez-la à l'aide des Touches de navigation ou des Touches numériques.
- Si vous ne connaissez pas la fréquence du canal, recherchez la prochaine fréquence présentant un signal intense. Sélectionnez [Recherche], puis appuyez sur OK.

3. Lorsque vous avez trouvé la chaîne adéquate, sélectionnez [Fait], puis appuyez sur la touche OK.

4. Sélectionnez [Enreg.comme nouv.cha], puis appuyez sur la touche OK pour mémoriser la nouvelle chaîne de télévision.

Remarque : si la réception est mauvaise, déplacez l'antenne et recommencez la procédure.

#### Installation des chaînes numériques

Si vous connaissez la fréquence du canal des chaînes à installer, vous pouvez rechercher et mémoriser les chaînes numériques une à une. Pour un résultat optimal, contactez votre opérateur.

1. Appuyez sur le bouton  $\biguparrow$ . 2. Sélectionnez [Configuration] > [Réglage des chaînes] > [Installation des chaînes]. 3. Sélectionnez [Numérique : test de réception] > [Recherch. chaîne], puis appuyez sur la touche OK. 4. Utilisez les Touches numériques pour

entrer la fréquence de la chaîne.

5. Sélectionnez [Recherche], puis appuyez sur OK.

6. Une fois la chaîne localisée, sélectionnez [Stocker], puis appuyez sur la touche OK. 7. Appuyez sur la touche  $\blacktriangle$  pour quitter.

Remarque : si votre opérateur ne vous a pas fourni de valeur spécifique pour le débit de symboles des chaînes DVB-C, sélectionnez [Automatique] dans [Mode débit symbole].

#### Réglage fin des chaînes analogiques

Si la réception d'une chaîne de télévision analogique est mauvaise, vous pouvez affiner le réglage de cette chaîne.

1. Appuyez sur  $\hat{\mathbf{n}}$ .

2. Sélectionnez [Configuration] > [Réglage des chaînes] > [Installation des chaînes]. 3. Sélectionnez [Analogique : installation manuelle de l'antenne] > [Réglage fin], puis appuyez sur la touche OK.

4. Appuyez sur la touche  $\triangle$  ou  $\nabla$  pour affiner le réglage de la chaîne.

5. Une fois que vous avez sélectionné la fréquence de chaîne correcte, sélectionnez [Fait], puis appuyez sur la touche OK. 6. Sélectionnez une option, puis appuyez sur la touche OK.

- [Mémoriser la chaîne actuelle] : mémoriser la chaîne sous le numéro de chaîne actuelle.
- [Enreg.comme nouv.cha] : mémoriser la chaîne sous un nouveau numéro de chaîne.

## Mise à jour de la liste des chaînes

La première fois que vous avez allumé le téléviseur, il a procédé à une installation intégrale des chaînes.

Par défaut, lorsque des modifications sont apportées à ces listes de chaînes, le téléviseur procède à leur mise à jour automatiquement. Vous pouvez également désactiver la mise à jour automatique, ou mettre à jour les chaînes manuellement.

Remarque : si vous êtes invité à entrer un code, saisissez « 8888 ».

#### Mise à jour automatique

Pour ajouter ou supprimer des chaînes numériques automatiquement, laissez le téléviseur en mode veille. Le téléviseur procède à la mise à jour des chaînes et mémorise les nouvelles chaînes chaque jour. Les chaînes vides sont supprimées de la liste des chaînes.

#### Désactivation du message de mise à jour des chaînes

Lorsqu'une mise à jour des chaînes est effectuée, un message s'affiche au démarrage. Vous pouvez désactiver ce message.

1. Appuyez sur  $\biguparrow$ .

2. Sélectionnez [Configuration] > [Réglage des chaînes] ou [Paramètres satellite].

3. Sélectionnez [Installation des chaînes] > [Message mise à jour chaînes].

4. Sélectionnez [ARRET], puis appuyez sur OK.

Pour désactiver les mises à jour automatiques

Dans le menu [Installation des chaînes], sélectionnez [Mise à jour auto. des chaînes]  $>$  [ARRET].

Mise à jour manuelle des chaînes

1. Appuyez sur  $\biguparrow$ .

2. Sélectionnez [Configuration] >

[Rechercher des chaînes] > [Mise à jour chaînes], puis appuyez sur OK.

3. Suivez les instructions à l'écran pour mettre à jour les chaînes.

## <span id="page-32-0"></span>Paramètres des satellites

#### Fonctionnalités

#### <span id="page-32-2"></span>Affichage des chaînes satellites

#### Remarque :

- Le signal satellite est disponible sur certains modèles uniquement. [Rech. satellites] est uniquement disponible si le téléviseur prend en charge le format DVB-S (satellite numérique).
- Pour recevoir les chaînes satellites, connectez un récepteur satellite au port SAT du téléviseur.

#### Blocs d'alimentation à bruit réduit

Ce téléviseur peut recevoir les signaux de 4 blocs d'alimentation à bruit réduit différents. Un bloc d'alimentation à bruit réduit est installé sur le pôle extrême de l'antenne parabolique. Sa fonction consiste à capturer les signaux émis par un satellite.

#### Installation des chaînes satellites

#### <span id="page-32-1"></span>Installation des chaînes satellites

1. Pendant que vous regardez la télévision, appuyez sur la touche  $\biguparrow$ .

2. Sélectionnez [Configuration] > [Rech. satellites] > [Réinstaller les chaînes].

3. Suivez les instructions à l'écran pour terminer l'installation.

4. Une fois l'installation terminée, sélectionnez [Terminer], puis appuyez sur

#### OK.

#### Sélection du type de connexion

Lorsque vous installez les chaînes satellites, vous devez définir le type de connexion. Le nombre de blocs d'alimentation à bruit réduit sur l'antenne parabolique détermine le nombre de chaînes satellites pouvant être installées.

1. Sélectionnez [Réinstaller les chaînes], puis [Paramètres]. Appuyez ensuite sur la touche OK.

2. Sélectionnez [Type de connexion].

3. Sélectionnez un réglage, puis appuyez sur OK.

- [OneLNB] : sélectionnez cette option si vous avez un seul bloc d'alimentation à bruit réduit.
- [DiSeqC Mini (2 LNBs)] : sélectionnez cette option si vous avez 2 blocs d'alimentation à bruit réduit.
- [DiSeqC 1.0 (3-4 LNBs)] : sélectionnez cette option si vous avez 3 ou 4 blocs d'alimentation à bruit réduit.

#### Test de l'intensité du signal

Si une chaîne ou un transpondeur est ignoré lors de l'installation, vous pouvez tester l'intensité du signal d'un satellite ou ajouter une nouvelle chaîne.

1. Pendant que vous regardez la télévision, appuyez sur la touche  $\biguparrow$ .

2. Sélectionnez [Configuration] > [Rech. satellites] > [Test de réception du signal], puis appuyez sur OK.

3. Sélectionnez le bloc d'alimentation à bruit réduit.

4. Si vous connaissez la fréquence du transpondeur (qui peut inclure plusieurs chaînes), sélectionnez [Fréquence]et

saisissez la valeur correspondante. 5. Sélectionnez [Recherche], puis appuyez sur la touche OK.

6. Si une nouvelle fréquence est détectée, appuyez sur la touche [Stocker]pour ajouter le nouveau transpondeur et les chaînes associées.

#### Mise à jour des chaînes satellites

1. Pendant que vous regardez la télévision, appuyez sur la touche  $\biguparrow$ .

2. Sélectionnez [Configuration] > [Rech. satellites] > [Mise à jour chaînes].

3. Suivez les instructions à l'écran pour terminer l'installation.

4. Une fois l'installation terminée,

sélectionnez [Terminer], puis appuyez sur OK.

#### Ajout et suppression de satellites

Vous pouvez ajouter et supprimer des satellites à tout moment, et installer des chaînes à partir de nouveaux satellites.

Remarque : avant d'ajouter des satellites, vérifiez que le type de connexion est correct. Consultez la section Configuration du téléviseur > Paramètres des satellites > Installation des chaînes (Page [33\)](#page-32-1).

#### 1. Appuyez sur la touche  $\bigtriangleup$  > [Configuration] > [Rech. satellites], puis sur OK.

#### 2. Sélectionnez [Ajouter satellite], puis appuyez sur OK.

Le téléviseur recherche un satellite sur le premier bloc d'alimentation à bruit réduit libre. Cette opération peut prendre quelques minutes. Si aucun satellite n'est détecté, vérifiez les connexions de l'antenne et la position de l'antenne parabolique.

3. Si aucun satellite n'est détecté, sélectionnez [Redémarrer].

 Si le satellite ajouté vous convient, installez les chaînes.

4. Pour installer toutes les chaînes, sélectionnez [Installer]. L'installation peut prendre quelques minutes.

#### Suppression d'un satellite

1. Appuyez sur la touche  $\bigtriangleup$  > [Configuration] > [Rech. satellites]. 2. Sélectionnez [Supprimer un satellite], puis appuyez sur OK.

3. Sélectionnez le satellite à supprimer, puis appuyez sur la touche OK.

## <span id="page-33-0"></span>Paramètres linguistiques

#### Langue des menus

<span id="page-33-1"></span>1. Pendant que vous regardez la télévision, appuyez sur la touche  $\biguparrow$ .

2. Sélectionnez [Configuration] >

[Paramètres TV] > [Préférences] > [Langue des menus].

3. Sélectionnez une langue des menus dans la liste, puis appuyez sur OK.

#### Langue audio

#### Définition de la langue audio par défaut

Pour les chaînes numériques diffusées en plusieurs langues audio, vous pouvez définir vos langues audio préférées. Le téléviseur bascule automatiquement sur l'une de ces langues, si elles sont disponibles.

1. Appuyez sur le bouton  $\biguparrow$ .

2. Sélectionnez [Configuration] > [Réglage des chaînes] ou [Paramètres satellite] > [Langue].

3. Sélectionnez [Langue audio principale] ou [Langue audio secondaire] pour définir vos langues audio préférées, puis appuyez sur la touche OK.

4. Sélectionnez une langue, puis appuyez sur la touche OK.

#### Sélection d'une langue audio

Si une chaîne de télévision est diffusée en plusieurs langues audio, vous pouvez sélectionner votre langue audio préférée.

1. Pendant que vous regardez la télévision, appuyez sur la touche **D** OPTIONS.

2. Sélectionnez [Langage audio] pour les chaînes numériques, ou **[Dual I-II]** pour les chaînes analogiques. Appuyez ensuite sur la touche OK.

3. Faites votre choix parmi les langues disponibles, puis appuyez sur la touche OK.

#### Sous-titres sur chaînes analogiques

1. Pendant que vous regardez une chaîne de télévision analogique, appuyez sur la touche TEXT.

2. Saisissez le numéro à 3 chiffres de la page de sous-titres (généralement 888). Les sous-titres s'affichent s'ils sont disponibles.

3. Appuyez sur la touche  $\bigtriangleup$  pour quitter le télétexte.

#### Sous-titres sur chaînes numériques

<span id="page-34-1"></span>1. Pendant que vous regardez une chaîne de télévision numérique, appuyez sur la touche **B** OPTIONS.

2. Sélectionnez [Sous-titres], puis appuyez sur OK.

3. Sélectionnez [Dés. sous-titres], [Act.

sous-titres] ou [Activé pendt silence], puis appuyez sur la touche OK.

Si vous sélectionnez [Activé pendt silence], les sous-titres s'affichent uniquement lorsque vous appuyez sur la touche **K** pour couper le son.

Remarque : si une application MHEG est activée, les sous-titres ne sont pas affichés.

#### Langue sous-titres

Il est possible de changer la langue des sous-titres sur certaines chaînes numériques.

1. Pendant que vous regardez la télévision, appuyez sur la touche  $\biguparrow$ .

2. Sélectionnez [Configuration] > [Réglage des chaînes] ou [Paramètres satellite] > [Langue].

3. Sélectionnez [Langue sous-titrage principale] ou [Langue sous-titrage secondaire] pour la langue de votre choix. 4. Appuyez sur la touche OK pour confirmer.

Conseil : appuyez sur la touche **D** OPTIONS > [Lang. sous-titres] pour changer la langue des sous-titres d'une chaîne spécifique.

## <span id="page-34-0"></span>Paramètres d'accès universel

#### Activation

Certaines chaînes de télévision numérique proposent des fonctionnalités audio et des sous-titres spécialement adaptés aux personnes malvoyantes. Vous pouvez activer et désactiver ces fonctionnalités.

- 1. Appuyez sur le bouton  $\biguparrow$ .
- 2. Sélectionnez [Configuration] >
- [Paramètres TV] > [Préférences].
- 3. Sélectionnez [Accès universel] > [Marche]
- ou [ARRET], puis appuyez sur la touche OK.

#### Accès pour les malentendants

Conseil : pour vérifier si une langue audio pour malentendants est disponible, appuyez sur la touche **D** OPTIONS, puis sélectionnez [Langage audio]. Les langues accompagnées d'une icône en forme d'oreille sont adaptées aux malentendants.

#### Activation des fonctionnalités audio et des sous-titres pour malentendants

1. Pendant que vous regardez la télévision, appuyez sur la touche **D** OPTIONS.

2. Sélectionnez [Accès universel] >

#### [Malentendants].

3. Appuyez sur une touche pour sélectionner une option :

- Rouge : désactiver les fonctionnalités pour malentendants.
- Vert : activer les fonctionnalités audio et les sous-titres pour malentendants.
- 4. Appuyez sur la touche  $\blacktriangle$  pour quitter.

#### Accès pour malvoyants

Conseil : pour vérifier si une langue audio pour malvoyants est disponible, appuyez sur la touche **OPTIONS**, puis sélectionnez [Langage audio]. Les langues accompagnées d'une icône en forme d'œil sont adaptées aux malvoyants.

#### Pour activer la bande-son pour malvoyants

1. Pendant que vous regardez la télévision, appuyez sur la touche  $\bar{\Xi}$  **OPTIONS**.

2. Sélectionnez [Accès universel].

#### 3. Appuyez sur la Bouton vert pour sélectionner [Malvoyants].

4. Appuyez sur une touche pour sélectionner une option :

- Bouton rouge [ARRET] : activer la bande-son pour malvoyants.
- Bouton vert [Marche] : désactiver la bande-son pour malvoyants.

5. Appuyez sur la touche  $\blacktriangle$  pour quitter.

Remarque : si la télécommande EasyLink est activée, vous ne pouvez pas sélectionner la Bouton vert. Pour désactiver EasyLink, consultez la section Utilisation des fonctions avancées du téléviseur > Utilisation d'EasyLink > Ce dont vous avez besoin (Page [25\)](#page-24-0).

#### Diffusion de la bande-son par les haut-parleurs ou le casque

Vous pouvez choisir de diffuser la bande-son pour malvoyants par les haut-parleurs du téléviseur, le casque ou les deux.

1. Appuyez sur la touche  $\biguparrow$ .

#### 2. Sélectionnez [Configuration] > [Réglage des chaînes] > [Langues] > [Malvoyants] > [Haut-parleurs/Casque].

3. Sélectionnez un réglage, puis appuyez sur la touche OK.

- [Haut-parleur] : diffuser la bande-son pour malvoyants par les haut-parleurs uniquement.
- **•**  $[\text{Écouters}]$  : diffuser la bande-son pour malvoyants par le casque uniquement.
- [Haut-parleur + casque] : diffuser la bande-son pour malvoyants par les haut-parleurs et le casque.

#### Réglage du volume de la bande-son pour malvoyants

1. Appuyez sur la touche  $\biguparrow$ .

2. Sélectionnez [Configuration] > [Réglage des chaînes] > [Langues] > [Malvoyants] > [Volume mixte].

2. Utilisez les Touches de navigation pour régler le volume, puis appuyez sur la touche OK.

3. Appuyez sur la touche  $\blacktriangle$  pour quitter.

#### Signaux sonores pour les malvoyants

Lorsque vous appuyez sur une touche de la télécommande ou du téléviseur, vous pouvez régler le téléviseur afin qu'il émette des signaux sonores.

1. Dans le menu [Accès universel], appuyez sur les **Bouton bleu** pour sélectionner **[Bip**] touches].

2. Appuyez sur la **Bouton vert** pour activer le signal audio, ou sur la Bouton rouge pour le désactiver.

3. Appuyez sur la touche  $\blacktriangle$  pour quitter.

#### Activation des effets audio

1. Appuyez sur la touche  $\biguparrow$ .

2. Sélectionnez **[Configuration] > [Réglage**] des chaînes] > [Langues] > [Malvoyants] > [Effets audio].

3. Sélectionnez un réglage, puis appuyez sur la touche OK.

- [Marche] : activer les effets audio dans la bande-son pour malvoyants.
- [ARRET] : désactiver les effets audio dans la bande-son pour malvoyants.

#### Sélection du type de commentaires vocaux

1. Appuyez sur la touche  $\biguparrow$ .

2. Sélectionnez [Configuration] > [Réglage des chaînes] > [Langues] > [Malvoyants] > [Dialogue].

3. Sélectionnez un réglage, puis appuyez sur la touche OK.

- [Descriptif] : activer l'audiodescription dans la bande-son pour malvoyants.
- [Sous-titres] : activer la lecture des sous-titres dans la bande-son pour malvoyants.

# Français

## <span id="page-36-0"></span>Autres réglages

#### Démonstration du téléviseur

Vous pouvez visionner une démonstration pour découvrir les fonctionnalités de votre téléviseur.

Remarque : les démonstrations ne sont pas prises en charge par les chaînes MHEG.

1. Pendant que vous regardez la télévision, appuyez sur la touche  $\biguparrow$ .

2. Sélectionnez [Configuration] > [Voir les démos], puis appuyez sur OK.

3. Sélectionnez une démonstration, puis appuyez sur OK.

4. Appuyez sur la touche  $\bigoplus$  pour quitter.

#### Lieu d'installation

<span id="page-36-1"></span>Pour garantir l'application des paramètres corrects, vous pouvez sélectionner le lieu d'utilisation du téléviseur.

#### Mode Magasin ou Maison

Sélectionnez le mode [Maison] pour accéder à tous les paramètres du téléviseur. Le mode [magasin] permet uniquement d'accéder à certains paramètres.

1. Pendant que vous regardez la télévision, appuyez sur la touche  $\biguparrow$ .

2. Sélectionnez [Configuration] > [Paramètres TV] > [Préférences]. 3. Sélectionnez [Lieu] > [Maison] ou

[magasin], puis appuyez sur la touche OK.

4. Faites redémarrer le téléviseur.

#### Installation

- Avant d'installer le téléviseur, lisez toutes les précautions de sécurité. Consultez la section Prise en main > Important > Sécurité (Page [7\)](#page-6-1).
- Positionnez le téléviseur de sorte qu'il ne soit pas exposé aux rayons directs du soleil.
- Pour obtenir la distance de visionnage idéale, multipliez la diagonale de l'écran du téléviseur par trois. Par exemple, si la diagonale mesure 81 cm (32"), la distance de visionnage idéale est d'environ 2,5 m (92") par rapport à la face avant du téléviseur.
- Une fois que vous êtes assis, vos yeux doivent être à hauteur du centre de l'écran.

#### Montage sur pied ou montage mural

Vous pouvez appliquer les paramètres optimaux pour votre téléviseur en choisissant le montage mural ou sur pied.

1. Dans le menu [Préférences], sélectionnez [Positionnement].

2. Sélectionnez [Sur support TV] ou [Fixation murale], puis appuyez sur la touche OK.

## <span id="page-37-0"></span>Mise à jour du logiciel

#### Vérification de la version

1. Appuyez sur la touche  $\bigstar$ 2. Sélectionnez **[Configuration]** > [Paramètres logiciel] > [Info logiciel actuel], puis appuyez sur la touche OK.

La version actuelle du logiciel s'affiche.

Attention : n'installez pas une version logicielle plus ancienne que la version installée sur votre produit. TP Vision décline toute responsabilité quant aux éventuels problèmes provoqués par une mise à niveau logicielle vers une version antérieure.

Mettez à jour le logiciel à l'aide d'une des méthodes suivantes :

- mise à jour à l'aide d'un périphérique de stockage USB
- mise à jour à partir de la diffusion numérique

#### Mise à jour avec USB

Avant de mettre à jour le logiciel, assurez-vous que vous disposez des éléments suivants :

- Un périphérique de stockage USB d'une capacité de stockage minimum de 256 Mo, au format FAT ou DOS, dont la protection en écriture est désactivée.
- Un ordinateur équipé d'un port USB et d'un accès à Internet.

Remarque : n'utilisez pas de disque dur USB.

1. Permet de connecter un périphérique de stockage USB.

2. Appuyez sur la touche  $\biguparrow$ .

3. Sélectionnez [Configuration] > [Mise à jour logiciel], puis appuyez sur la touche OK. L'assistant de mise à jour démarre. 4. Suivez les instructions à l'écran pour démarrer la mise à jour.

Remarque : l'assistant de mise à jour vous renvoie au site Web d'assistance Philips. Reportez-vous aux instructions d'installation du site Web pour finaliser la mise à jour.

#### Mise à jour à partir de la diffusion numérique

Lorsque des mises à jour logicielles sont disponibles, le téléviseur peut les recevoir par liaison numérique. Lorsque le téléviseur reçoit une mise à jour logicielle, vous êtes invité à procéder à la mise à jour. Nous recommandons vivement de procéder à la mise à jour logicielle.

Suivez les instructions à l'écran.

Remarque : pour procéder ultérieurement à la mise à jour logicielle, sélectionnez  $\bigwedge$  > [Configuration] > [Paramètres logiciel] > [M. à jour locales].

Sélectionnez le fichier que vous avez téléchargé, puis suivez les instructions à l'écran pour finaliser la mise à jour.

## <span id="page-37-1"></span>Restaurer les paramètres par défaut

Vous pouvez réinitialiser tous les paramètres audio et vidéo, et réinstaller toutes les chaînes sur le téléviseur.

1. Appuyez sur le bouton  $\biguparrow$ .

2. Sélectionnez [Configuration] >

[Paramètres TV] > [Réinst. télévis.], puis appuyez sur OK.

3. Suivez les instructions à l'écran.

# Français

\*\*\*\*\*

## <span id="page-38-0"></span>5 Raccordement du téléviseur

## <span id="page-38-1"></span>À propos des câbles

#### Qualité du câble

#### Aperçu

Avant de relier des périphériques au téléviseur, vérifiez les connecteurs disponibles sur les périphériques concernés. Reliez un appareil au téléviseur par la meilleure connexion disponible. Des connecteurs de bonne qualité permettent un meilleur transfert du son et de l'image.

Les connexions indiquées dans ce manuel d'utilisation ne sont que des recommandations. D'autres solutions sont possibles.

Conseil : si le périphérique dispose uniquement de connecteurs composites ou RCA, utilisez un adaptateur péritel-cinch pour relier le périphérique à un connecteur péritel du téléviseur.

#### **HDMI**

<span id="page-38-2"></span>Une connexion HDMI permet d'obtenir une qualité optimale en termes d'images et de son.

- Un câble HDMI combine les signaux vidéo et audio. Utilisez une connexion HDMI pour les signaux de télévision haute définition (HD), et pour activer EasyLink.
- Un connecteur HDMI Audio Return Channel (ARC) permet de transmettre le signal audio du téléviseur à un périphérique compatible HDMI ARC.

 Utilisez des câbles HDMI de moins de 5 mètres.

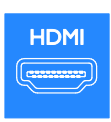

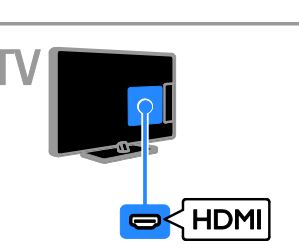

## $Y$  Ph Pr

Le connecteur vidéo composantes (Y Pb Pr) transmet uniquement le signal vidéo. Pour le son, utilisez également le connecteur Audio Left/Right.

- La connexion Y Pb Pr prend en charge les signaux de télévision haute définition (HD).
- Insérez les fiches de couleur dans les prises Y Pb Pr de même couleur.

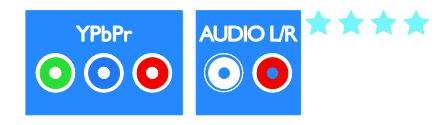

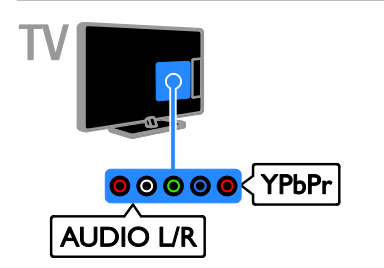

#### Péritel

Une connexion péritel combine les signaux audio et vidéo.

Les connecteurs péritel prennent en charge les signaux vidéo RVB, mais pas les signaux de télévision haute définition (HD).

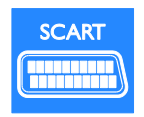

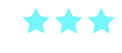

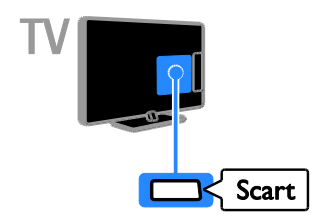

## **CVBS**

Le connecteur CVBS transmet uniquement le signal vidéo. Pour le son, utilisez également le connecteur Audio Left/Right.

- Les connexions CVBS proposent une qualité d'image standard.
- Sur certains modèles, la prise d'entrée vidéo du téléviseur est appelée VIDEO, AV IN ou COMPOSITE.

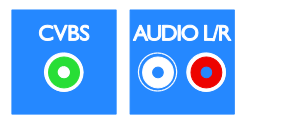

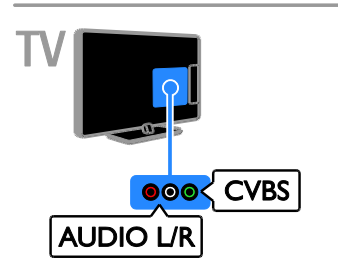

## VGA

Vous pouvez utiliser une connexion VGA pour afficher sur le téléviseur le contenu de votre ordinateur.

Le connecteur VGA transmet uniquement le signal vidéo. Pour le son, utilisez également le connecteur AUDIO IN.

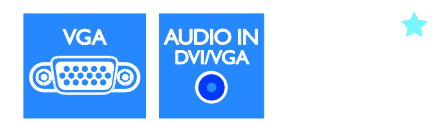

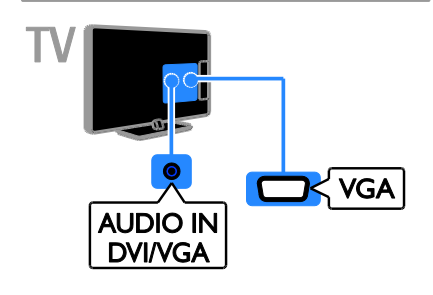

## <span id="page-40-0"></span>Connexion de périphériques

#### Lecteur de disques Blu-ray ou lecteur de DVD

Reliez le lecteur de disques au téléviseur à l'aide d'un câble HDMI.

<span id="page-40-1"></span>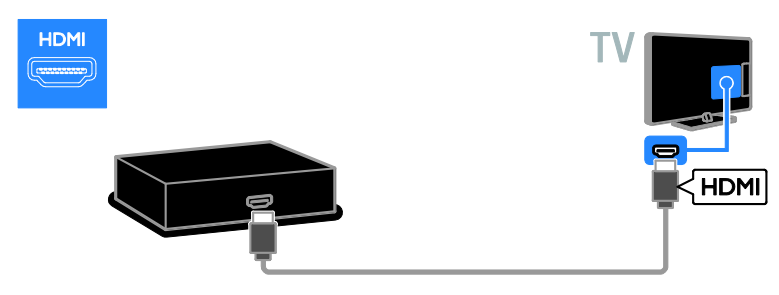

Reliez le lecteur de disques au téléviseur à l'aide d'un câble vidéo composantes (Y Pb Pr) et d'un câble audio L/R.

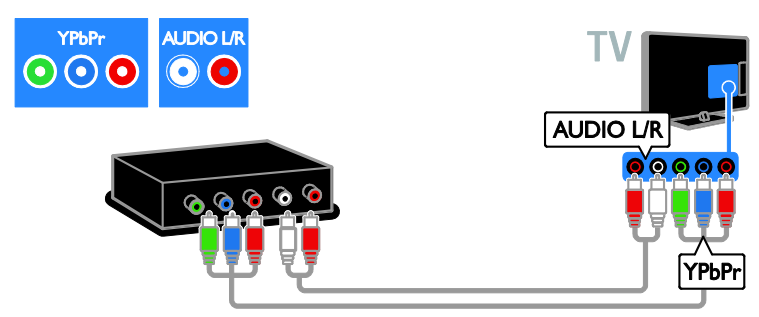

Reliez le lecteur de disques au téléviseur à l'aide d'un câble vidéo composite (CVBS) et d'un câble audio L/R.

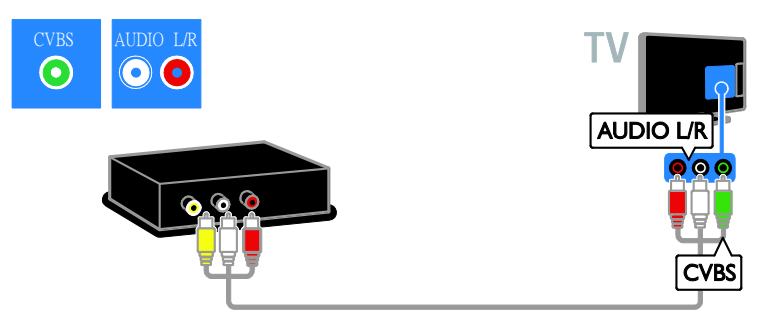

#### Récepteur de télévision

Reliez le récepteur de télévision satellite ou numérique au téléviseur à l'aide d'un câble d'antenne. (Le connecteur SAT est disponible sur certains modèles uniquement.)

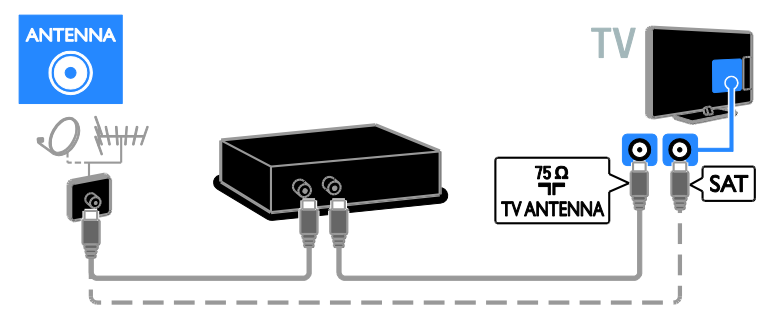

Reliez le récepteur de télévision satellite ou numérique au téléviseur à l'aide d'un câble DMI.

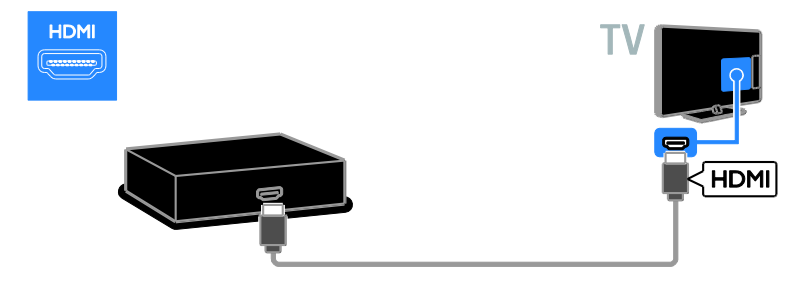

Reliez le récepteur de télévision satellite ou numérique au téléviseur à l'aide d'un câble péritel.

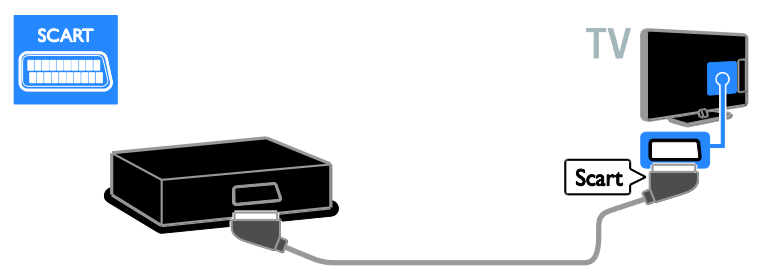

Reliez le récepteur de télévision satellite ou numérique au téléviseur à l'aide d'un câble vidéo composantes (Y Pb Pr) et d'un câble audio L/R.

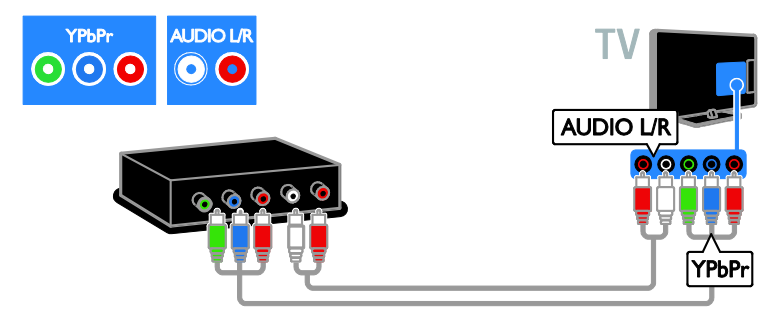

Reliez le récepteur de télévision satellite ou numérique au téléviseur à l'aide d'un câble vidéo composite (CVBS) et d'un câble audio L/R.

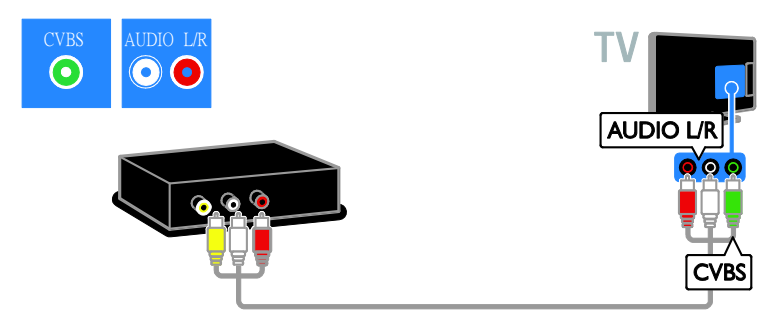

#### Enregistreur vidéo

Reliez l'enregistreur au téléviseur à l'aide d'un câble d'antenne. (Le connecteur SAT est disponible sur certains modèles uniquement.)

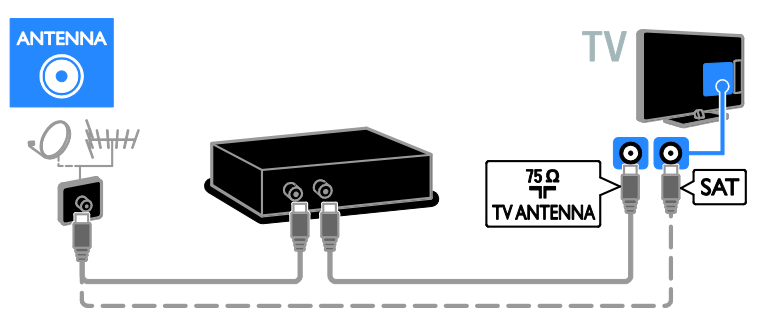

Reliez l'enregistreur au téléviseur à l'aide d'un câble péritel.

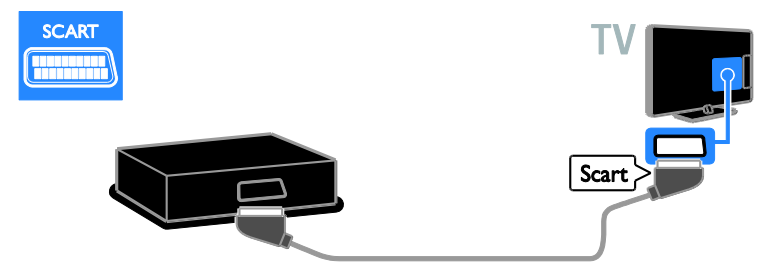

Reliez l'enregistreur au téléviseur à l'aide d'un câble vidéo composantes (Y Pb Pr) et d'un câble audio L/R.

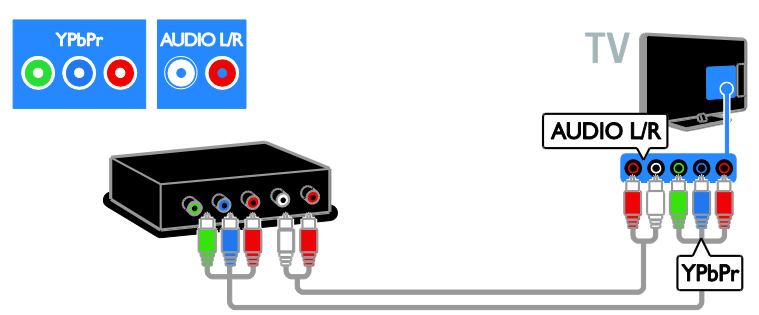

Reliez l'enregistreur au téléviseur à l'aide d'un câble vidéo composite (CVBS) et d'un câble audio L/R.

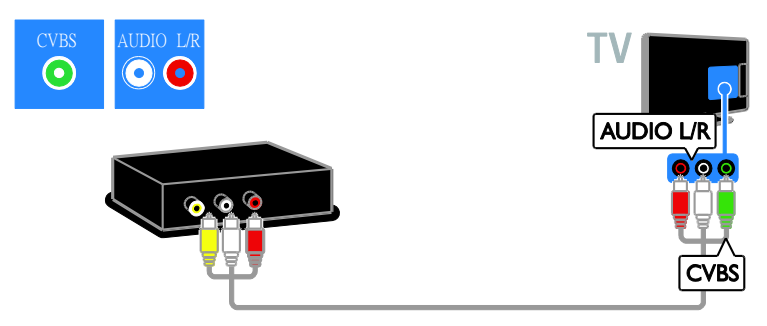

#### Console de jeux

<span id="page-44-0"></span>Reliez la console de jeux au téléviseur à l'aide d'un câble HDMI.

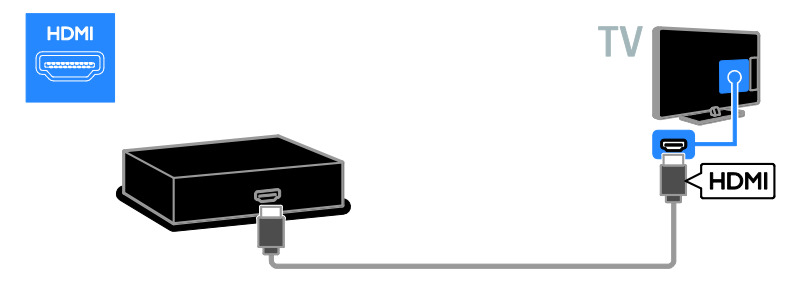

Reliez la console de jeux au téléviseur à l'aide d'un câble vidéo composantes (Y Pb Pr) et d'un câble audio L/R.

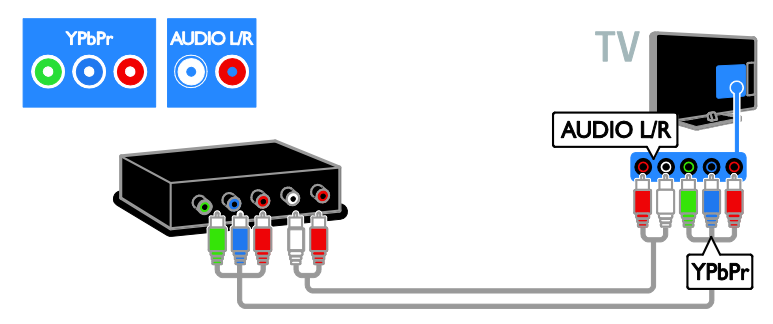

Reliez la console de jeux au téléviseur à l'aide d'un câble vidéo composite (CVBS) et d'un câble audio L/R.

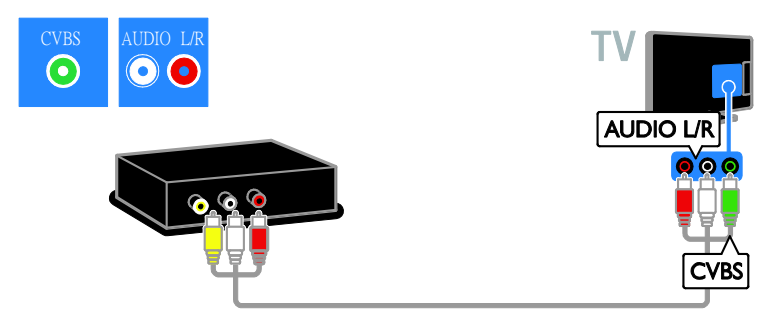

#### Système Home Cinéma

Reliez le système Home Cinéma au téléviseur à l'aide d'un câble HDMI et d'un câble optique.

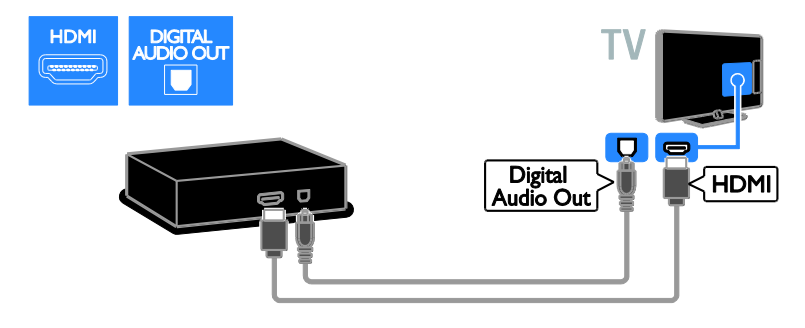

Reliez le système Home Cinéma au téléviseur à l'aide d'un câble péritel.

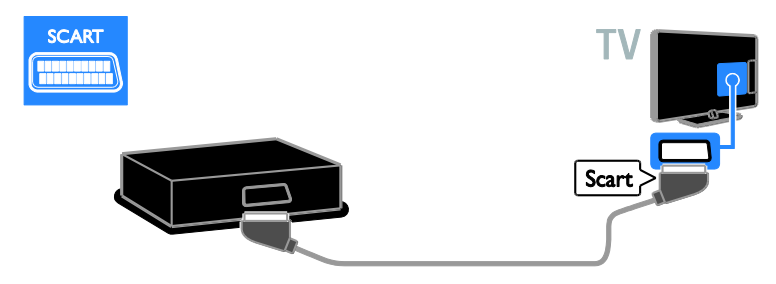

Reliez le système Home Cinéma au téléviseur à l'aide d'un câble vidéo composantes (Y Pb Pr) et d'un câble audio L/R.

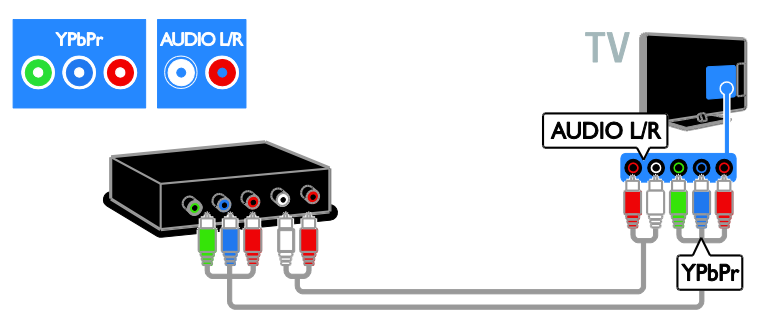

Reliez le système Home Cinéma au téléviseur à l'aide d'un câble vidéo composite (CVBS) et d'un câble audio L/R.

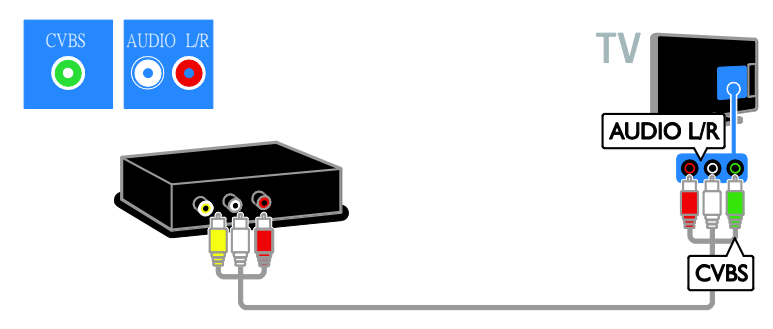

#### Appareil photo numérique

Reliez l'appareil photo numérique au téléviseur à l'aide d'un câble USB. (Certains modèles d'appareils photos uniquement)

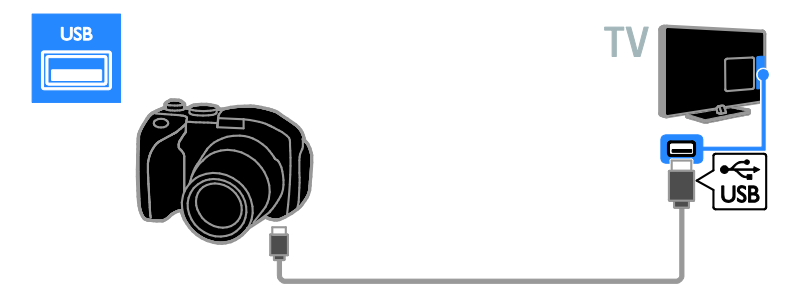

#### Caméscope numérique

Reliez le caméscope numérique au téléviseur à l'aide d'un câble HDMI.

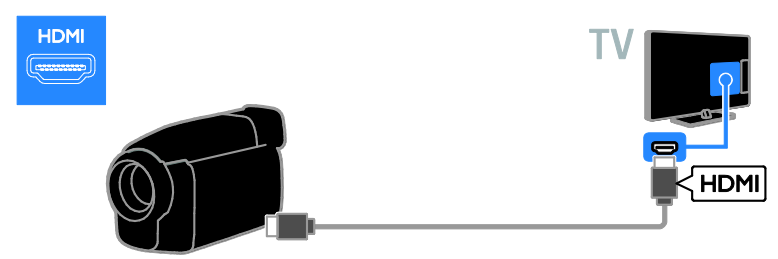

Reliez le caméscope numérique au téléviseur à l'aide d'un câble vidéo composantes (Y Pb Pr) et d'un câble audio L/R.

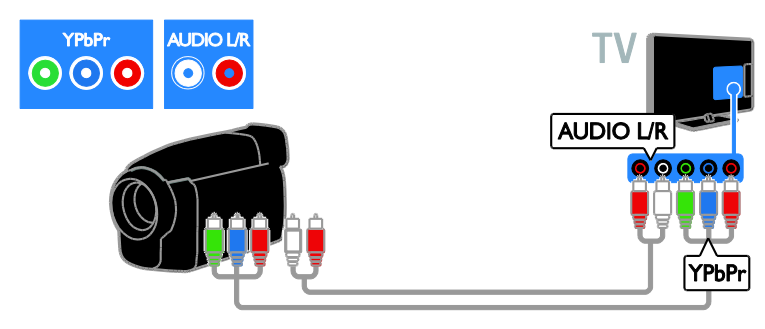

Reliez le caméscope numérique au téléviseur à l'aide d'un câble vidéo composite (CVBS) et d'un câble audio L/R.

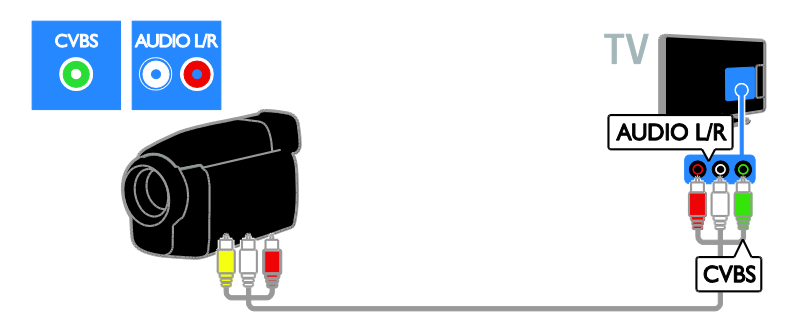

## <span id="page-47-0"></span>Connexion d'autres périphériques

#### Disque dur USB

Reliez le disque dur USB au téléviseur à l'aide d'un câble USB.

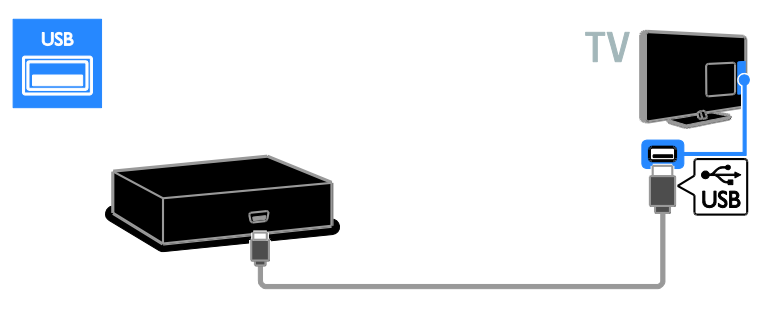

# Français

## **Ordinateur**

Reliez l'ordinateur au téléviseur à l'aide d'un câble HDMI.

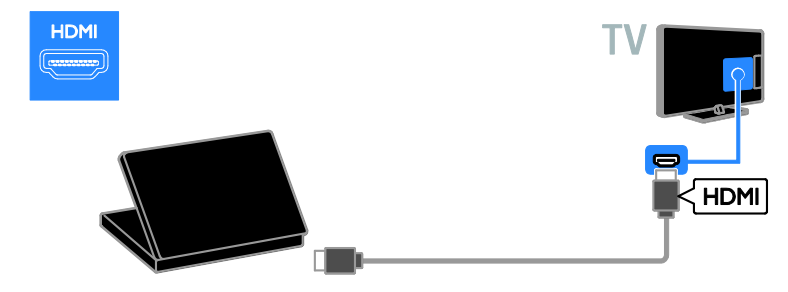

Reliez l'ordinateur au téléviseur à l'aide d'un câble DVI-HDMI et d'un câble audio.

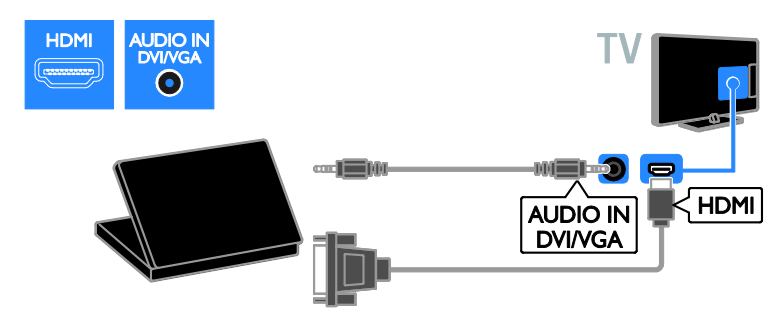

Reliez l'ordinateur au téléviseur à l'aide d'un câble VGA et d'un câble audio.

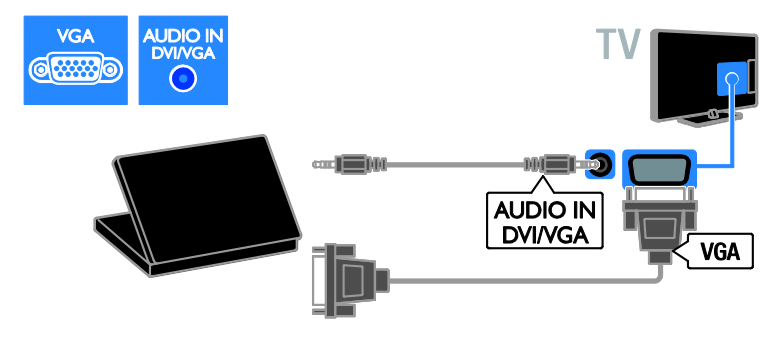

## <span id="page-49-0"></span>Visionnage du contenu d'un périphérique connecté

#### Ajout d'un périphérique

Pour pouvoir visionner le contenu d'un périphérique connecté, vous devez d'abord :

- Ajouter l'icône du périphérique au menu Accueil pour un accès rapide. Consultez la section Raccordement du téléviseur > Connexion de périphériques (Pag[e 41\)](#page-40-1).
- Sélectionner le périphérique à partir du menu Source.

Remarque : si vous connectez un périphérique compatible HDMI-CEC au téléviseur à l'aide du port HDMI et que vous le mettez en marche, il est ajouté automatiquement au menu Accueil.

- 1. Connectez le périphérique, puis allumez-le.
- 2. Appuyez sur la touche  $\biguparrow$ .

3. Sélectionnez [Ajout nv périph], puis appuyez sur la touche OK.

- 4. Suivez les instructions à l'écran.
- Si vous êtes invité à sélectionner le type de connexion au téléviseur, sélectionnez le connecteur utilisé par le périphérique concerné.

#### Modification du nom d'un périphérique

Après avoir ajouté un nouveau périphérique au menu Accueil, vous pouvez le renommer.

1. Appuyez sur la touche  $\biguparrow$ .

2. Sélectionnez l'icône du périphérique à partir du menu Accueil.

3. Appuyez sur la touche **D** OPTIONS.

4. Sélectionnez [Renommer], puis appuyez sur la touche OK.

Une zone de texte apparaît.

5. Utilisez les Touches numériques et les Touches de navigation pour sélectionner et saisir le nom.

6. Lorsque vous avez terminé, sélectionnez [Fait], puis appuyez sur la touche OK.

#### Sélection d'une source

#### À partir du menu Accueil

Après avoir ajouté le nouveau périphérique au menu Accueil, vous pouvez sélectionner son icône pour afficher le contenu correspondant.

1. Appuyez sur  $\biguparrow$ .

2. Sélectionnez l'icône du périphérique à partir du menu Accueil.

3. Appuyez sur la touche OK pour confirmer.

#### À partir du menu Source

Vous pouvez également appuyer sur la touche  $\bigoplus$  SOURCE pour afficher une liste reprenant le nom des connecteurs. Sélectionnez le connecteur reliant le périphérique au téléviseur.

1. Appuyez sur **D SOURCE**.

2. Utilisez les Touches de navigation pour sélectionner un connecteur dans la liste. 3. Appuyez sur la touche OK pour confirmer.

#### Suppression d'un périphérique

Si le périphérique n'est plus connecté au téléviseur, vous pouvez le supprimer du menu Accueil.

1. Appuyez sur  $\biguparrow$ .

2. Sélectionnez l'icône du périphérique à partir du menu Accueil.

3. Appuyez sur le bouton **D OPTIONS**.

4. Sélectionnez [Retirer périph.], puis appuyez sur OK.

5. Sélectionnez [Supprimer], puis appuyez sur la touche OK.

Le périphérique sélectionné est supprimé du menu Accueil.

## <span id="page-50-0"></span>Réseau et Internet

#### Fonctionnalités

Remarque : l'accès au réseau et à Internet est disponible sur certains modèles uniquement.

#### Visionnage de contenu multimédia

Si vous connectez le téléviseur à un réseau domestique, vous pouvez lire des photos, des fichiers musicaux et des vidéos stockés sur votre ordinateur. Consultez la section Utilisation du téléviseur > Visionnage de contenu multimédia (Page [17\)](#page-16-2).

#### Smart TV

Si vous reliez le téléviseur à un réseau domestique à l'aide d'une connexion Internet, vous pouvez naviguer sur Smart TV. Smart TV propose des services Internet et des sites Web adaptés à votre téléviseur. Vous pouvez écouter de la musique, regarder des vidéos et consulter des services d'infoloisirs. Consultez la section Utilisation du téléviseur > Navigation sur Smart TV (Page [20\)](#page-19-1).

#### Ce dont vous avez besoin

Avertissement : ce produit est conforme à la directive CEM uniquement lorsque vous utilisez un câble Ethernet blindé Cat 5.

- Un câble Ethernet
- Un réseau informatique comprenant : a) Un routeur plug-and-play universel (UPnP, et

b) Un ordinateur exécutant l'un des systèmes d'exploitation suivants : Microsoft Windows XP, Microsoft Windows Vista, Mac OS X ou Linux.

- Pour connecter le téléviseur à des ordinateurs, vous avez également besoin d'un logiciel serveur multimédia configuré de sorte à permettre le partage de fichiers avec le téléviseur. Consultez la section Utilisation du téléviseur > Visionnage de contenu multimédia (Pag[e 17\)](#page-16-2).
- Pour connecter le téléviseur à Internet, vous avez également besoin d'une connexion haut débit à Internet.

Connexion

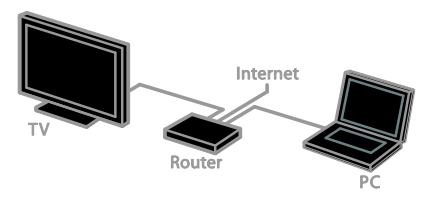

Vous pouvez relier ce téléviseur à votre réseau domestique à l'aide d'une connexion filaire ou sans fil.

 Pour établir une connexion filaire, consultez la section Raccordement du téléviseur > Ordinateurs et Internet > Connexion filaire (Page [51\)](#page-50-1).

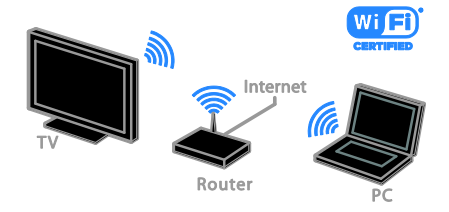

 Pour établir une connexion sans fil, consultez la section Raccordement du téléviseur > Ordinateurs et Internet > Téléviseurs Wi-Fi (Pag[e 52\)](#page-51-0).

#### Connexion filaire

<span id="page-50-1"></span>1. Allumez le routeur et activez la fonction DHCP du routeur.

2. Connectez le routeur au téléviseur à l'aide d'un câble Ethernet.

3. Appuyez sur la touche  $\bigtriangleup$ , puis sélectionnez [Configuration].

4. Sélectionnez [Connexion au réseau], puis appuyez sur OK.

5. Suivez les instructions à l'écran pour installer le réseau.

6. Patientez jusqu'à ce que le téléviseur détecte la connexion réseau.

7. Si vous y êtes invité, acceptez le Contrat de licence utilisateur final.

#### Téléviseurs Wi-Fi

<span id="page-51-0"></span>Cette section concerne uniquement les téléviseurs Wi-Fi. L'adaptateur USB sans fil Philips PTA01 (vendu séparément) permet de connecter le téléviseur à votre réseau domestique sans fil. Vous pouvez ainsi tirer le meilleur parti du Web grâce aux services Smart TV, et partager du contenu entre vos périphériques connectés à l'aide de la technologie DLNA.

#### Remarque :

Le réseau sans fil utilise le même spectre de fréquences de 2,4 GHz que la plupart des appareils domestiques courants, comme les téléphones sans fil, les fours à micro-ondes et les périphériques Bluetooth, ce qui peut provoquer des interférences. Éloignez ces appareils du téléviseur.

- Pour réduire le trafic sur le réseau, éteignez tous les périphériques du réseau domestique que vous n'utilisez pas.
- La qualité de la réception dépend de l'emplacement du routeur sans fil et de votre fournisseur d'accès à Internet.
- Lorsque vous visionnez une vidéo par l'intermédiaire de votre réseau domestique sans fil, nous vous conseillons d'utiliser un routeur IEEE 802.11 N. La vitesse de connexion peut varier en fonction de l'environnement d'exploitation de votre réseau domestique sans fil.

#### Début de la configuration sans fil

- 1. Allumez le routeur de votre réseau sans fil.
- 2. Connectez l'adaptateur USB Philips
- PTA01 sur un port USB du téléviseur. L'installation sans fil démarre automatiquement.
- 3. Suivez les instructions à l'écran.

Conseil : laissez l'adaptateur USB sans fil connecté au téléviseur.

#### WPS - Wi-Fi Protected Setup

1. Si votre routeur prend en charge le protocole WPS (Wi-Fi Protected Setup), appuyez sur la touche WPS du routeur. 2. Après 2 minutes, sélectionnez [WPS] sur le téléviseur, puis appuyez sur la touche OK. Le téléviseur se connecte au réseau. Cela prend environ 2 minutes.

La plupart des routeurs sans fil récents possèdent le système WPS et portent le logo WPS. Le système WPS utilise le chiffrement de sécurité WPS. Il ne peut pas être combiné avec des périphériques du réseau qui utilisent le chiffrement de sécurité WEP (Wired Equivalent Privacy).

Si vous avez impérativement besoin des périphériques WEP sur votre réseau, procédez à l'installation en sélectionnant [Balayage] > [Personnalisé].

#### Recherche des routeurs

Si votre réseau compte plusieurs routeurs, vous pouvez choisir celui qui vous convient. 1. Pour sélectionner un routeur réseau particulier, appuyez sur la touche [Balayage] au premier écran d'installation.

Les routeurs compatibles WPS qui présentent le signal le plus puissant figurent en haut de la liste.

2. Sélectionnez le routeur dont vous avez besoin, puis appuyez sur la touche OK.

- Si vous utilisez un routeur WPS pour la connexion, sélectionnez [WPS] sur le téléviseur.
- Si vous souhaitez définir le code PIN dans le logiciel du routeur, sélectionnez [PIN WPS] et notez le code.
- Pour entrer manuellement la clé de chiffrement, sélectionnez [Standard], puis saisissez la clé à l'invite.

#### Établissement d'une connexion sécurisée avec le chiffrement WPS

1. Pour établir une connexion sécurisée avec un code PIN, sélectionnez [PIN WPS], puis appuyez sur la touche OK.

2. Notez le code PIN à 8 chiffres qui apparaît sur le téléviseur, puis saisissez-le dans le logiciel du routeur à partir de votre ordinateur.

Consultez le manuel du routeur pour savoir où entrer le code PIN.

# Français

#### Établissement d'une connexion sécurisée avec le chiffrement WPA

Si votre routeur intègre la technologie de sécurité WPA (Wi-Fi Protected Access), saisissez le mot de passe à l'aide de la télécommande.

1. Pour saisir manuellement la clé de chiffrement, sélectionnez [Standard], puis appuyez sur la touche OK.

2. Pour accéder au clavier à l'écran, sélectionnez le champ de saisie du texte, puis appuyez sur la touche OK.

#### Établissement d'une connexion sécurisée avec le chiffrement WEP

Si votre routeur intègre la technologie de sécurité WEP, le téléviseur vous invite à introduire la clé de chiffrement WEP sous la forme de chiffres hexadécimaux.

1. Localisez la clé hexadécimale dans le logiciel du routeur sur votre ordinateur, puis notez la première clé WEP de la liste.

2. Saisissez la clé de sécurité sur le téléviseur à l'aide de la télécommande pour établir la connexion au routeur.

3. Si vous y êtes invité, acceptez le Contrat de licence utilisateur final.

## <span id="page-52-0"></span>Interface commune

#### Fonctionnalités

Vous pouvez regarder des chaînes de télévision numériques cryptées à l'aide d'un module de contrôle d'accès (CAM). Si le module de contrôle d'accès est inséré et si vous avez payé l'abonnement, vous pouvez regarder l'émission concernée.

Ce téléviseur prend en charge les normes CI et CI+. La norme CI+ prend en charge les émissions numériques HD de qualité bénéficiant d'une protection supérieure contre la copie.

Remarque : les applications, les fonctionnalités, le contenu et les messages qui s'affichent à l'écran dépendent du fournisseur de services CAM.

#### Ce dont vous avez besoin

Attention : pour éviter d'endommager le module de contrôle d'accès, insérez-le conformément aux instructions.

Remarque : reportez-vous à la documentation fournie par votre opérateur pour savoir comment insérer une carte mémoire dans le module de contrôle d'accès.

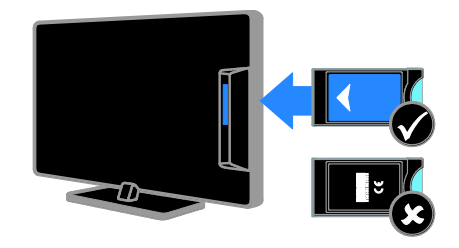

1. Mettez le téléviseur hors tension.

2. Suivez les instructions figurant sur le module de contrôle d'accès pour insérer celui-ci dans le logement à interface situé sur le côté du téléviseur.

Poussez le module de contrôle d'accès au maximum.

3. Allumez le téléviseur, puis attendez l'activation du module de contrôle d'accès. Cette opération prend quelques minutes. Pour maintenir l'accès aux chaînes de télévision numériques cryptées, laissez le module de contrôle d'accès dans le logement.

#### Visionnage de services CAM

1. Après avoir inséré et activé le module de contrôle d'accès, appuyez sur la touche **E** OPTIONS

2. Sélectionnez [Interface commune], puis appuyez sur OK.

3. Sélectionnez le fournisseur de services CAM, puis appuyez sur la touche OK.

# <span id="page-53-0"></span>6 Dépannage

## <span id="page-53-1"></span>Problèmes d'ordre général

#### Le téléviseur ne s'allume pas :

- Débranchez le câble d'alimentation de la prise secteur. Attendez une minute, puis rebranchez-le.
- Vérifiez que le câble d'alimentation est branché correctement.

#### Le téléviseur ne répond pas à la télécommande ou aux commandes frontales lorsqu'il est allumé :

Le démarrage du téléviseur nécessite un certain temps. Pendant ce délai, le téléviseur ne répond pas à la télécommande ou aux commandes frontales. C'est le comportement normal.

#### Lors de la mise en marche, de l'arrêt ou de la mise en veille du téléviseur, un grincement se produit au niveau du châssis :

Aucune action n'est nécessaire. Ce grincement provient de l'extension et de la contraction normales du téléviseur lors des variations de température. Les performances de l'appareil n'en sont pas affectées.

#### Lorsque le téléviseur est en mode veille, un écran de démarrage s'affiche, puis le téléviseur retourne en mode veille :

C'est le comportement normal. Lorsque le téléviseur est débranché du secteur puis rebranché, l'écran de démarrage apparaît au prochain démarrage.

Pour allumer le téléviseur à partir du mode veille, appuyez sur la touche  $\Phi$  de la télécommande ou sur n'importe quelle touche du téléviseur.

#### Le voyant de veille du téléviseur clignote (rouge) :

Débranchez le câble d'alimentation de la prise secteur. Attendez que le téléviseur refroidisse avant de rebrancher le câble d'alimentation. Si le voyant clignote à nouveau, contactez le Service consommateurs Philips.

Vous avez oublié le code à 4 chiffres permettant de déverrouiller le contrôle parental :

Saisissez « 8888 ».

#### La langue du menu du téléviseur ou de Smart TV\* est incorrecte :

Réglez la langue du menu sur l'option de votre choix.

Pour plus de détails, consultez la section Configuration du téléviseur > Paramètres linguistiques > Langue des menus (Page [34\)](#page-33-1).

\* Sur certains modèles uniquement.

#### Les sous-titres ne s'affichent pas lors de la lecture d'un film stocké sur un périphérique de stockage USB :

Les fichiers de sous-titrage qui ne sont pas codés en dur dans un fichier vidéo (par exemple \*.srt, \*.sub, \*.idx) ne sont pas pris en charge.

#### Vous souhaitez mettre à niveau le logiciel de votre téléviseur :

Rendez-vous à la page

[www.philips.com/support](http://www.philips.com/support) pour télécharger le dernier progiciel pour votre téléviseur. Vous trouverez également sur le site les instructions d'installation du logiciel, ainsi que des notes de publication détaillant les mises à jour effectuées. La section Configuration du téléviseur > Mise à jour du logiciel comporte aussi des instructions complètes pour la mise à niveau du logiciel du téléviseur.

## <span id="page-54-0"></span>Problèmes concernant les chaînes

#### Vous souhaitez installer des chaînes de télévision

Consultez la section Configuration du téléviseur > Réglages des chaînes (Page [31\)](#page-30-1)

pour obtenir les instructions pour l'installation des chaînes analogiques ou numériques. Si vous souhaitez installer des chaînes de télévision par satellite, consultez la section Configuration du téléviseur > Réglages des chaînes (Pag[e 33\)](#page-32-2).

#### Aucune chaîne numérique n'a été trouvée lors de l'installation :

Consultez les spécifications techniques pour vérifier si le téléviseur est compatible avec les normes DVB-T, DVB-C et DVB-S dans votre pays.

 Vérifiez que tous les câbles sont connectés correctement, et que le réseau adéquat est sélectionné.

#### Une chaîne installée précédemment n'apparaît pas dans la liste des chaînes :

Vérifiez que vous avez sélectionné la liste de chaînes appropriée.

#### Vous souhaitez réorganiser la liste des chaînes :

Une fois installées, les chaînes apparaissent dans la liste des chaînes. Pour plus de détails sur la gestion des listes de chaînes, notamment la réorganisation des chaînes, consultez la section Visionnage des chaînes de télévision > Gestion des listes de chaînes.

## <span id="page-54-1"></span>Problèmes concernant l'image

#### Le téléviseur est allumé mais l'image est déformée ou elle ne s'affiche pas :

- Vérifiez que l'antenne est connectée correctement au téléviseur.
- Vérifiez que le périphérique adéquat est sélectionné comme source d'affichage.
- Vérifiez que le périphérique ou la source externe est connecté correctement.

#### Le téléviseur diffuse le son mais n'affiche pas l'image :

Vérifiez que les paramètres vidéo sont définis correctement.

#### La réception à partir de l'antenne du téléviseur est de mauvaise qualité :

- Vérifiez que l'antenne est connectée correctement au téléviseur.
- Les haut-parleurs, les périphériques audio non reliés à la terre, les lampes au néon, les bâtiments élevés et d'autres objets de grandes dimensions peuvent avoir une incidence sur la qualité de la réception. Dans la mesure du possible, essayez d'améliorer la qualité de l'image en modifiant l'orientation de l'antenne ou en éloignant les périphériques du téléviseur.
- Si la mauvaise réception ne concerne qu'une seule chaîne, affinez le réglage de cette chaîne.

#### Les images provenant des périphériques connectés sont de mauvaise qualité :

- Vérifiez que les périphériques sont connectés correctement.
- Vérifiez que les paramètres vidéo sont définis correctement.

#### Le téléviseur n'a pas enregistré vos paramètres vidéo :

Vérifiez que le lieu d'installation du téléviseur est défini sur le mode Maison. Vous pouvez modifier et enregistrer ce mode dans les réglages.

#### L'image ne s'adapte pas à l'écran, elle est trop grande ou trop petite :

Modifiez le format de l'image.

#### Le format de l'image change en fonction des chaînes :

Remplacez le format d'image [Zoom auto] par un autre format.

#### La position de l'image est incorrecte :

Des signaux d'image provenant de certains périphériques ne s'adaptent peut-être pas correctement à l'écran. Vérifiez la sortie du signal du périphérique.

#### L'image des émissions est codée :

Il est possible que vous deviez utiliser un module de contrôle d'accès pour accéder au contenu. Renseignez-vous auprès de votre opérateur.

#### Une étiquette électronique contenant des informations sur le produit s'affiche à l'écran :

Le téléviseur est en mode [magasin]. Pour supprimer l'étiquette électronique, réglez le téléviseur en mode [Maison], puis faites-le redémarrer. Consultez la section Configuration du téléviseur > Autres réglages > Lieu d'installation (Page [37\)](#page-36-1).

#### L'affichage de l'ordinateur sur le téléviseur n'est pas stable :

- Vérifiez que l'ordinateur utilise la résolution et la fréquence de rafraîchissement prises en charge. Consultez la section Caractéristiques du produit > Résolutions d'affichage.
- Sélectionnez le format d'image du téléviseur [Non proportionnel].

## <span id="page-55-0"></span>Problèmes concernant le son

#### Le téléviseur affiche l'image mais ne diffuse pas le son:

Si aucun signal audio n'est détecté, le téléviseur désactive automatiquement la sortie audio. Cela n'indique pas un dysfonctionnement.

- Vérifiez que tous les câbles sont connectés correctement.
- Vérifiez que le volume n'est pas coupé ni réglé sur zéro.
- Vérifiez que le réglage des haut-parleurs du téléviseur est sélectionné. Appuyez sur la touche **III ADJUST**, sélectionnez [Enceintes], puis sélectionnez TV.
- Vérifiez que la sortie audio du téléviseur est connectée à l'entrée audio sur le système Home Cinéma compatible HDMI-CEC ou EasyLink. Le son doit sortir des haut-parleurs du système Home Cinéma.
- Certains périphériques peuvent nécessiter l'activation manuelle de la sortie audio HDMI. Si la sortie audio HDMI est déjà activée, mais qu'aucun son n'est audible, essayez de définir le format audio numérique du périphérique sur PCM (Pulse Code Modulation). Reportez-vous à la documentation fournie avec le périphérique pour obtenir les instructions.

#### Le téléviseur affiche l'image mais le son est de mauvaise qualité :

Vérifiez que les paramètres audio sont correctement définis.

Le téléviseur affiche l'image mais le son ne provient que d'un seul haut-parleur :

Vérifiez que la balance du son est réglée sur le centre.

## <span id="page-56-0"></span>Problèmes concernant la connexion

#### Vous rencontrez des problèmes avec les périphériques HDMI :

- La prise en charge HDCP (High-bandwidth Digital Content Protection) peut allonger le délai d'affichage du contenu d'un périphérique HDMI sur le téléviseur.
- Si le téléviseur ne reconnaît pas le périphérique HDMI et que l'écran n'affiche aucune image, essayez de faire basculer la source d'un périphérique à l'autre, puis de revenir au périphérique HDMI.
- Si le son est parfois déformé, vérifiez que les réglages de sortie du périphérique HDMI sont corrects.
- Si vous utilisez un adaptateur HDMI-DVI ou un câble HDMI-DVI, vérifiez qu'un câble audio supplémentaire est connecté aux prises AUDIO L/R ou AUDIO IN (prise mini-jack uniquement).

#### Vous ne pouvez pas utiliser les fonctionnalités EasyLink :

Vérifiez que vos périphériques HDMI sont compatibles HDMI-CEC. Les fonctionnalités EasyLink ne sont opérationnelles qu'avec des périphériques compatibles HDMI-CEC.

#### Si un périphérique audio

compatible HDMI-CEC est connecté au téléviseur et qu'aucune icône de volume ou de silence ne s'affiche lorsque le son est désactivé, augmenté ou diminué :

Ce phénomène est normal lorsqu'un périphérique audio HDMI-CEC est connecté.

#### Le contenu du périphérique USB n'est pas affiché :

- Vérifiez que le périphérique de stockage USB est défini de sorte qu'il soit compatible avec la classe Périphérique de stockage de masse comme indiqué dans la documentation du périphérique.
- Vérifiez que le périphérique de stockage USB est compatible avec le téléviseur.
- Vérifiez que les formats de fichier audio et image sont pris en charge par le téléviseur.

#### La lecture ou l'affichage des fichiers audio et photo stockés sur le périphérique de stockage USB ne s'effectue pas correctement :

Les performances de transfert du périphérique de stockage USB peuvent limiter le taux de transfert de données vers le téléviseur, provoquant une mauvaise qualité de lecture.

## <span id="page-56-1"></span>Problèmes concernant le réseau

Cette section concerne uniquement certains modèles.

#### Vous souhaitez établir une connexion sans fil entre le téléviseur et votre réseau domestique :

Consultez la section Raccordement du téléviseur > Réseau et Internet >

Téléviseurs Wi-Fi (Pag[e 52\)](#page-51-0) pour obtenir les instructions permettant d'établir une connexion sans fil entre le téléviseur et votre réseau domestiquel.

#### Smart TV ne fonctionne pas :

(Smart TV estdisponible sur certains modèles uniquement.)

Vérifiez que le routeur est connecté correctement au téléviseur, et qu'il dispose d'un accès ouvert à Internet. Si le routeur intègre un pare-feu ou des paramètres de sécurité, veillez à ce que la transmission des données Smart TV soit autorisée. Pour plus de détails, consultez la documentation fournie avec le routeur.

#### L'accès ouvert à Internet via Smart TV est lent :

- Si vous utilisez une connexion sans fil à Internet, essayez d'améliorer la qualité du signal entre le routeur et le téléviseur. Pour plus de détails, consultez la documentation fournie avec le routeur.
- Dans la mesure du possible, utilisez toujours une connexion rapide à large bande.
- Mettez le téléviseur à jour avec la dernière version du logiciel pour garantir une vitesse de navigation optimale.

#### La navigation sur le réseau est lente :

Si vous accédez à votre ordinateur à l'aide d'une connexion sans fil, consultez la documentation fournie avec le routeur pour savoir comment améliorer la qualité du signal entre le routeur et le téléviseur.

#### Le réseau sans fil est déformé ou introuvable :

- Assurez-vous que le réseau sans fil n'est pas perturbé par un four à micro-ondes, des téléphones sans fil, ou d'autres appareils Wi-Fi à proximité.
- Si le réseau sans fil ne fonctionne pas, essayez une connexion de réseau filaire.
- Assurez-vous que les pare-feu de votre réseau autorisent l'accès à la connexion sans fil du téléviseur.

## <span id="page-57-0"></span>Contacter Philips

Attention : n'essayez pas de réparer vous-même le téléviseur. Vous pourriez gravement vous blesser, causer des dommages irréparables ou entraîner l'annulation de votre garantie.

Si vous ne parvenez pas à résoudre le problème, reportez-vous aux questions fréquentes (FAQ) correspondant à ce téléviseur à la page [www.philips.com/support](http://www.philips.com/support). Vous pouvez également consulter la communauté d'utilisateurs de téléviseurs Philips ou y contribuer sur le site [www.supportforum.philips.com](http://www.supportforum.philips.com/).

Si vous souhaitez discuter avec un agent Philips ou nous envoyer un e-mail, contactez le Service consommateurs Philips de votre pays. Vous trouverez les coordonnées dans la brochure qui accompagne ce téléviseur, ainsi qu'à la page **[www.philips.com/support](http://www.philips.com/support)**.

Avant de contacter Philips, notez le modèle et le numéro de série du téléviseur. Ces numéros figurent à l'arrière du téléviseur et sur l'emballage.

# <span id="page-58-0"></span>7 Caractéristiques du produit

## <span id="page-58-1"></span>Puissance et réception

Les caractéristiques du produit sont susceptibles d'être modifiées sans avis préalable.

#### Puissance

- Alimentation secteur : CA 220-240 V~, 50-60 Hz
- Consommation en veille : < 0,3 W
- Température ambiante : 5 à 40 °C
- Pour en savoir plus sur la consommation électrique de l'appareil, consultez les caractéristiques du produit sur le site **[www.philips.com/support](http://www.philips.com/support)**.

La puissance nominale indiquée sur la plaque signalétique du produit correspond à la consommation électrique de l'appareil dans le cadre d'un usage domestique normal (IEC 62087 Ed.2). La puissance nominale maximale, indiquée entre parenthèses, permet de garantir la sécurité électrique (IEC 60065 Ed. 7.2).

#### Réception

- Entrée antenne : 75 ohm coaxial (IEC75)
- Système TV : DVB COFDM 2K/8K
- Lecture vidéo : NTSC, PAL, SECAM
- Télévision numérique : MPEG-4, DVB-T (terrestre), DVB-T2\*, DVB-C (câble), DVB-S/S2\* (satellite)
- Réception : VHF, UHF, S-Channel, Hyperband

\* Disponible sur certains modèles uniquement.

## <span id="page-58-2"></span>Affichage et son

#### Image / Affichage

- Type d'affichage : rétroéclairage LCD/LED
- Diagonale :
	- 48 cm / 19"
	- 56 cm / 22"
	- 61 cm / 24"
	- 66 cm / 26"
	- 81 cm / 32"
	- 94 cm / 37"
	- 100 cm / 39"
	- 107 cm / 42"
	- 117 cm / 46" - 119 cm / 47"
	- 127 cm / 50"
	- Format d'image : 16/9 (écran large)
- Résolution d'écran : Modèles HD : 1 366 x 768 p Modèles FHD : 1 920 x 1 080 p
- Digital Crystal Clear
- Perfect Motion Rate (PMR) :100 Hz

#### Son

- Puissance de sortie (RMS) :
	- Modèles 19" : 6 W
	- Modèles 22PFL35x7 : 10 W
	- Modèles 22PFL32x7 : 6 W
	- Modèles 24 et 26" : 10 W
	- Modèles 32 à 50" : 20 W
- Incredible Surround
- Clear Sound
- Mono / Stéréo / NICAM

## <span id="page-59-0"></span>Résolutions d'affichage

#### Formats informatiques - HDMI (Résolution - fréquence de rafraîchissement)

 $640 \times 480 - 60$  Hz  $800 \times 600 - 60$  Hz 1 024 x 768 - 60 Hz 1 280 x 720 - 60 Hz  $1280 \times 768 - 60$  Hz 1 280 x 1 024 - 60 Hz 1 360 x 768 - 60 Hz

Téléviseurs Full HD uniquement : 1 680 x 1 050 - 60 Hz  $1920 \times 1080 - 60$  Hz

#### Formats informatiques - VGA (Résolution - fréquence de rafraîchissement)

640 x 480 - 60 Hz  $800 \times 600 - 60$  Hz 1 024 x 768 - 60 Hz 1 280 x 1 024 - 60 Hz 1 360 x 768 - 60 Hz Téléviseurs Full HD uniquement :  $1920 \times 1080 - 60$  Hz

#### Formats vidéo (Résolution - fréquence de rafraîchissement)

480i - 60 Hz 480p - 60 Hz 576i - 50 Hz 576p - 50 Hz 720p - 50Hz, 60 Hz 1080i - 50Hz, 60 Hz 1080p - 24Hz, 25Hz, 30Hz, 50Hz, 60 Hz

## <span id="page-59-1"></span>Multimédia

#### Connexions multimédias prises en charge

- USB : connectez uniquement des périphériques USB consommant au maximum 500 mA
	- NTFS, FAT 16 (lecture uniquement) - FAT 32
- Ethernet LAN RJ-45 (disponible sur certains modèles uniquement)

#### Fichiers image pris en charge

JPEG (\*.jpg)

#### Fichiers audio/vidéo pris en charge

Le nom des fichiers multimédias ne doit pas dépasser 128 caractères.

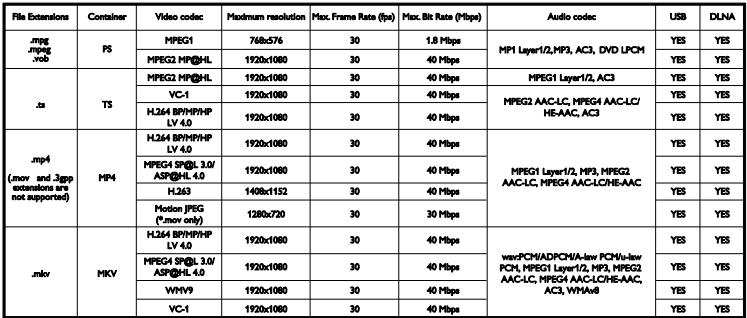

#### Fichiers audio/vidéo pris en charge

Le nom des fichiers multimédias ne doit pas dépasser 128 caractères.

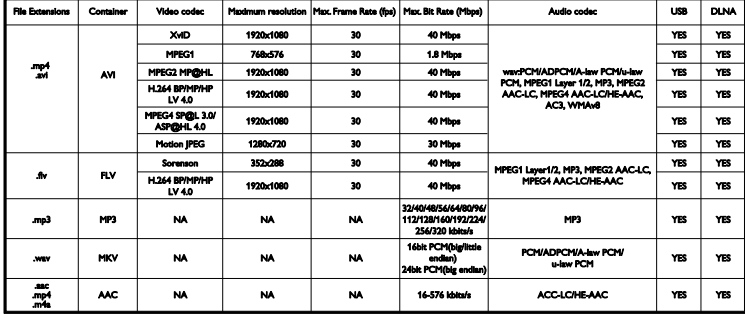

#### Logiciels serveurs multimédias compatibles DLNA pris en charge

(Technologie DLNA disponible sur certains modèles uniquement)

- Lecteur Windows Media (pour Microsoft Windows)
- **•** Twonky Media (pour Microsoft Windows et Mac OS X)
- Sony Vaio Media Server (pour Microsoft Windows)
- TVersity (pour Microsoft Windows)
- Nero MediaHome
- DiXiM (pour Microsoft Windows XP)
- Macrovision Network Media Server (pour Microsoft Windows XP)
- Fuppes (pour Linux)
- uShare (pour Linux)

## <span id="page-60-0"></span>Connectivité

#### Arrière

- NETWORK : Ethernet LAN RJ-45 (disponible sur certains modèles uniquement)
- Port de service port : SERV.U
- VGA : entrée PC
- AUDIO IN : DVI/VGA (mini-jack stéréo 3,5 mm)
- Vidéo composite et audio : CVBS/Y, Audio L/R
- Vidéo composantes et audio : CVBS/Y Pb Pr, Audio L/R
- DIGITAL AUDIO OUT : Cinch
- SCART : SCART (RGB/CVBS)
- HDMI 1/2
- Antenne : coaxiale 75 ohms
- SAT : broche F (Satellite) (disponible sur certains modèles uniquement)

#### Panneau latéral

- Interface commune : CI
- USB (certains modèles possèdent 2 ports USB)
- Écouteurs : mini-jack stéréo 3,5 mm
- HDMI

#### Fonctionnalités HDMI

 Audio Return Channel (HDMI 1 uniquement)

## <span id="page-61-0"></span>Supports de téléviseur compatibles

Vous pouvez fixer le téléviseur au mur à l'aide d'un support mural compatible (vendu séparément)\*. Sélectionnez le type de fixation en fonction de la taille de l'écran du téléviseur :

48 cm / 19" : 75 mm x 75 mm, M4

56 cm / 22"\* : 75 mm x 75 mm, M4

61 cm / 24" : 75 mm x 75 mm, M4

66 cm / 26" : 100 mm x 100 mm, M4

#### 81 cm / 32" :

- Modèles PFL38x7, PFL3517, PFL31x7 et PFL $30x7$ 

200 mm x 200 mm, M6

- Modèles PFL3507, PFL33x7 et PFL32x7 : 200 mm x 100 mm, M4

#### 94 cm / 37" :

- Modèles PFL30x7 : 200 mm x 100 mm, M6 - Modèles PFL3507 : 200 mm x 200 mm, M6

\*Sauf modèles 22PFL32x7

Vous pouvez fixer le téléviseur au mur à l'aide d'un support mural compatible (vendu séparément). Sélectionnez le type de fixation en fonction de la taille de l'écran du téléviseur :

100 cm / 39" : 200 mm × 200 mm M6

102 cm / 40" : 400 mm x 300 mm, M6

#### 107 cm / 42" :

- Modèles PFL30x7 : 400 mm x 200 mm, M6  $-$  Modèles PFL3507 et PFL32x7  $\cdot$ 400 mm x 400 mm, M6

#### 117 cm / 46" :

400 mm x 400 mm, M6

#### 119 cm / 47" :

- Modèles PFL30x7 : 200 mm x 200 mm, M6 - Modèles PFL3507 : 400 mm x 400 mm, M6

#### 127 cm / 50" :

400 x 400 mm, M6

Suivez toutes les instructions fournies avec le support du téléviseur. TP Vision Netherlands B.V. décline toute responsabilité en cas de fixation inadéquate du téléviseur ayant occasionné un accident, des blessures ou des dommages.

Pour éviter d'endommager les câbles et les connecteurs, laissez un espace d'au moins 5,5 cm (2,2") à l'arrière du téléviseur.

#### Série PFL35x7 - Téléviseurs de 19 à 24" :

Avant de fixer le téléviseur au mur, déterminez la longueur de la vis à utiliser.

Pour déterminer la longueur de la vis, ajoutez l'épaisseur du support de fixation murale à la longueur de la vis, comme illustré sur le schéma.

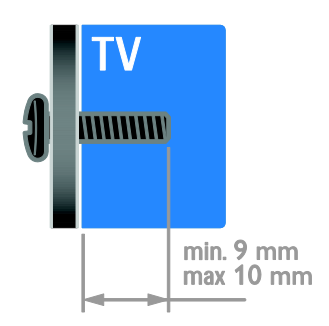

#### Modèles 32PFL3507 et 32PFL3307 : Modèles PFL32x7 - Téléviseurs 32 à 42" ·

Avant de fixer le téléviseur au mur, déterminez la longueur de vis à utiliser.

Pour déterminer la longueur de vis, ajoutez l'épaisseur du support de fixation murale à la longueur de la vis, comme illustré sur le schéma.

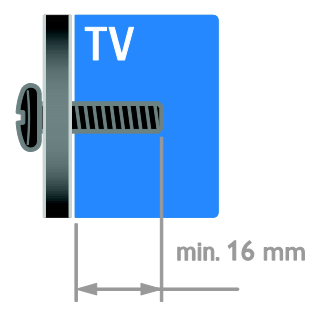

#### Modèles 32PFL3517 et 26PFL32x7 :

Avant de fixer le téléviseur au mur, déterminez la longueur de vis à utiliser.

Pour déterminer la longueur de vis, ajoutez l'épaisseur du support de fixation murale à la longueur de la vis, comme illustré sur le schéma.

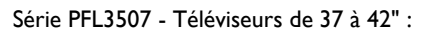

Avant de fixer le téléviseur au mur, déterminez la longueur de la vis à utiliser.

Pour déterminer la longueur de la vis, ajoutez l'épaisseur du support de fixation murale à la longueur de la vis, comme illustré sur le schéma.

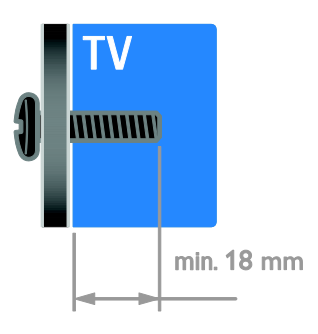

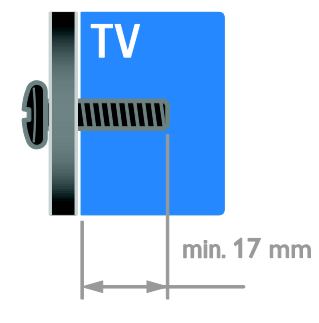

#### Modèles PFL31x7 - Téléviseurs 32 à 40" : Modèles PFL30x7 - Téléviseurs 32 à 47" :

Avant de fixer le téléviseur au mur, déterminez la longueur de vis à utiliser.

Pour déterminer la longueur de vis, ajoutez l'épaisseur du support de fixation murale à la longueur de la vis, comme illustré sur le schéma.

#### Modèles PFL38x7 - Téléviseurs 32 à 46" :

Avant de fixer le téléviseur au mur, déterminez la longueur de vis à utiliser.

Pour déterminer la longueur de vis, ajoutez l'épaisseur du support de fixation murale à la longueur de la vis, comme illustré sur le schéma.

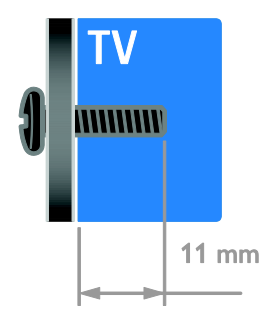

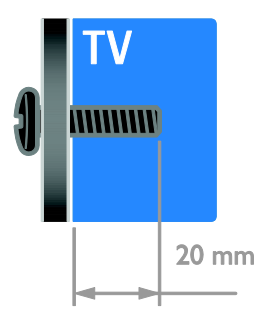

#### Modèles 50PFL38x7 :

Avant de fixer le téléviseur au mur, déterminez la longueur de vis à utiliser.

Pour déterminer la longueur de vis, ajoutez l'épaisseur du support de fixation murale à la longueur de la vis, comme illustré sur le schéma.

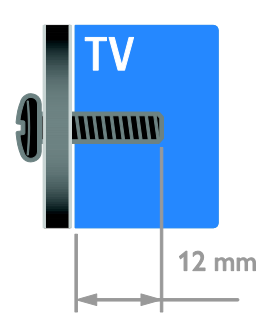

## <span id="page-63-0"></span>Version de l'aide

UMv 123007122235 - 20120531

# <span id="page-64-0"></span>8 Index

## A

accès universel, activation - 35 accès universel, malentendants - 35 accès universel, malvoyants - 36 aide, à l'écran - 12 aide, version - 64 alimentation - 59 amplificateur, sélection de la sortie - 26 appareil photo numérique - 47 arrêt programmé - 23

### C

CAM, activation - 53 CAM, insertion - 53 CAM, voir Module de contrôle d'accès - 53 caméscope numérique - 47 capteurs - 5 chaînes - 14 chaînes analogiques, réglage précis - 32 chaînes analogiques, sous-titres - 35 chaînes favorites, liste - 14 chaînes numériques - 32 chaînes numériques, sous-titres - 35 chaînes, changement - 14 chaînes, favorites - 14 chaînes, installation (automatique) - 31 chaînes, installation (manuelle) - 31 chaînes, installation (numérique) - 32 chaînes, installation (satellite) - 33 chaînes, mise à jour - 32 chaînes, modification du nom - 15 chaînes, réglage précis (analogique) - 32 chaînes, réinstaller - 38 chaînes, réorganisation - 15 commandes arrière - 4

configuration, assistant - 29 connecteurs - 39 connexion de périphériques - 39 connexion, appareil photo numérique - 47 connexion, caméscope numérique - 47 connexion, console de jeux - 45 connexion, disque dur externe - 48 connexion, enregistreur - 43 connexion, lecteur de disques - 41 connexion, PC - 49 connexion, récepteur de télévision - 42 connexion, réseau domestique - 51 connexion, système Home Cinéma - 46 connexion, USB - 18 console de jeux - 45 contacter Philips - 12 contrôle parental - 24

### D

démonstration - 37 développement durable - 11 disque dur externe - 48 DLNA - 17

## E

EasyLink - 24 EasyLink, activation - 25 EasyLink, commande à l'écran - 6 EasyLink, commandes - 25 EasyLink, fonctionnalités - 24 EasyLink, haut-parleurs du téléviseur - 26 EasyLink, touches de la télécommande - 25 économiseur d'écran - 28 Écran - 59 emplacement, maison ou magasin - 37 enregistreur, connexion - 43 entretien de l'écran - 8

EPG, guide électronique des programmes - 3 étiquette énergétique - 12

#### F

faible consommation d'énergie, réglages - 11 fin de vie - 11 fond d'écran - 28 format d'image - 16

#### H

haute définition (HD), contenu - 3 haut-parleurs du téléviseur, désactivation - 14 HDMI - 39 HDMI ARC - 39 horloge - 23

I

informations de contact, sur Internet - 12 installation des chaînes, automatique - 31 installation, montage sur pied ou montage mural - 37 interface commune - 53

#### J

jeux - 21

#### L

langue audio - 34 langue, menu - 34 langue, sous-titres - 35 lecteur de disques, connexion - 41 lien Pixel Plus - 27 liste des chaînes - 15 logiciel, mise à jour numérique - 38 logiciel, USB - 38 logiciel, vérification de la version - 38

#### M

malentendants - 35 malvoyants - 36 marques commerciales et droits d'auteur -  $1<sub>0</sub>$ mise en marche, extinction du téléviseur - 13 mode Magasin - 37 mode Maison - 37 mode veille - 13 mode, maison ou magasin - 37 modification du nom des chaînes - 15 modification du nom, périphérique connecté - 50 module de contrôle d'accès - 53 montage mural - 62 multimédia, formats pris en charge - 60 multimédia, lecture de fichiers - 17

#### N

niveaux d'âge - 24

## $\Omega$

ordinateur, lecture de fichiers - 17

#### P

paramètres audio, réinitialisation - 30 paramètres Smart - 16 paramètres vidéo - 29 paramètres vidéo, réinitialisation - 30 paramètres, image - 29 paramètres, son - 30 PC, connexion - 49 PC, résolutions d'affichage - 60 périphérique connecté, ajout - 50 périphérique connecté, modification du nom  $-50$ périphérique connecté, suppression - 50 périphériques - 41

périphériques, ajout - 50 périphériques, visionnage - 50 Péritel - 40 positionnement - 37 programme de serveur multimédia - 17

#### R

radio numérique - 15 récepteur de télévision, connexion - 42 recyclage - 11 réglages, format audio - 30 réglages, jeux - 21 réinstallation - 38 réseau domestique - 51 réseau, connexion - 51 résolution d'affichage - 60

#### S

sans fil, adaptateur - 52 satellite, ajout et suppression - 34 satellite, installation des chaînes - 33 satellite, réglages - 33 Scenea, activation - 28 Scenea, chargement d'un fond d'écran - 28 sécurité - 7 Smart TV - 3 Smart TV, applications - 20 Smart TV, navigation - 20 Smart TV, réseau - 51 sous-titres, chaînes analogiques - 35 sous-titres, chaînes numériques - 35 sous-titres, langue - 35 support produit - 12 suppression, périphérique connecté - 50 synchronisation audio - 27 système Home Cinéma, connexion - 46

#### T

télécommande - 5 télétexte 2.5 - 22 télétexte, agrandissement - 21 télétexte, deux écrans - 21 télétexte, langue - 22 télétexte, sous-pages - 22 télétexte, texte numérique - 22 télétexte, TOP - 21

## $\vee$

verrouillage Kensington - 8 verrouillage parental - 23 VGA - 40 volume - 14

### Y

YouTube - 20 YPbPr, vidéo composantes - 39

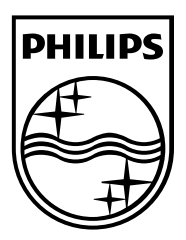

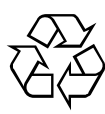

© 2012 TP Vision Netherlands B.V. All rights reserved. Document order number 123007122235